# **Двухканальные генераторы сигналов произвольной формы серии DGE2000**

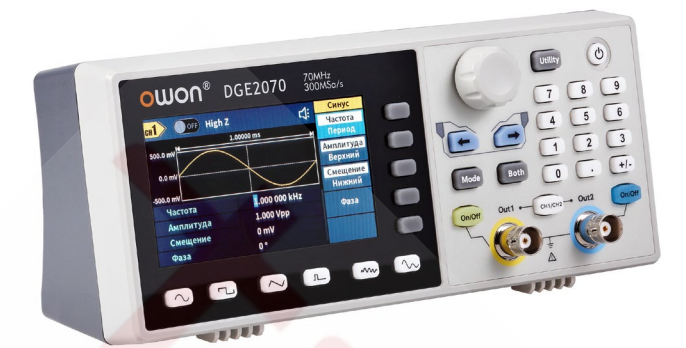

**Модели: DGE2035**

# **DGE2070 Русифицированный экранный интерфейс**

### **СОДЕРЖАНИЕ**

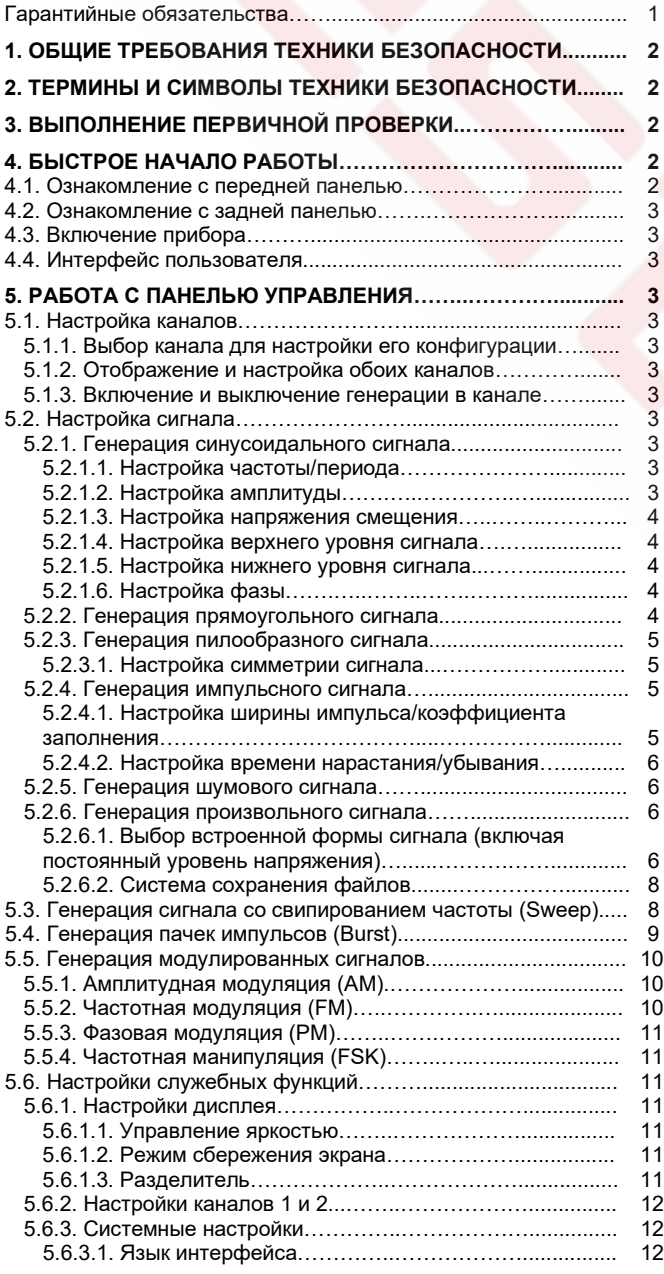

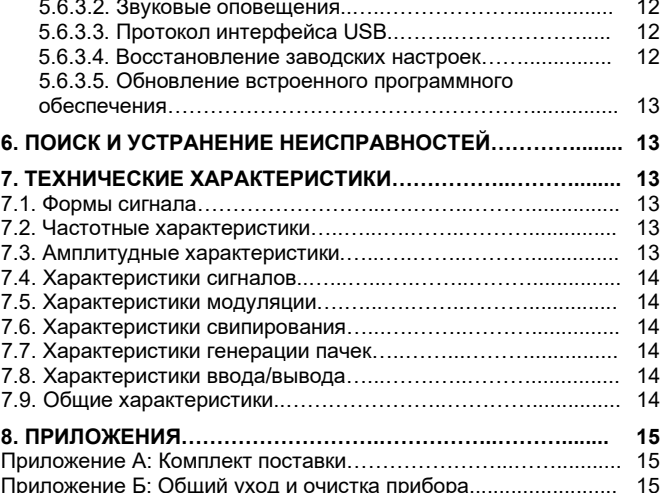

Для получения технической поддержки изделия посетите сайт: www.owon.com.hk/[download](http://www.owon.com.hk/download)

#### **Инструкция выпущена в ноябре 2022 года. Версия 1.0.0 Программно-аппаратная версия 4.0.0**

Авторские права на инструкцию: © компания LILLIPUT. Все права защищены.

Продукция компании Lilliput защищена патентами, включая уже полученные и находящиеся в стадии рассмотрения заявок. Информация, представленная в инструкции, замещает ранее опубликованные материалы.

Информация, представленная в данной инструкции, являлась корректной на момент ее издания. Вместе с тем LILLIPUT продолжает улучшать продукцию и оставляет за собой право вносить изменения в ее технические характеристики без предупреждения.

OWON® является зарегистрированной торговой маркой компании LILLIPUT

**Fujian Lilliput Optoelectronics Technology Co.,Ltd.:**

Дорога Хэмин, 19,

промышленная зона Ланьтянь, г. Чжанчжоу 363005, Китайская народная республика.

(**Fujian Lilliput Optoelectronics Technology Co., Ltd.**: No. 19 Heming Road, Lantian Industrial Zone, Zhangzhou 363005, P.R. Chi-

na).<br>Тел.: +86-596-2130430 Факс: +86-596-2109272

Сайт: www.[owon](http://www.owon.com/).com

Электронная почта: [info@owon.com.](mailto:info@owon.com.cn)cn

#### **Официальный дистрибьютор OWON: www.testers.ru**

# **Гарантийные обязательства**

Компания OWON гарантирует отсутствие дефектов как в материальной части, так в функциональности прибора в течение трех лет со дня покупки первичным покупателем у нашей компании. Гарантийный срок на принадлежности, включая щупы, батареи и адаптер, составляет один год. Гарантия распространяется только на первичного покупателя и не может быть распространена на третьих лиц.

Если в изделии возникла неисправность в течение периода действия гарантии, наша компания выполнит ремонт неисправного изделия, не взимая плату за сменные части и работу, либо заменит неисправное изделие. Детали, модули и сменные части могут быть новыми или отремонтированными. Все замененные детали, модули и переходят в собственность нашей компании.

Чтобы получить сервисное обслуживание в соответствии с гарантийными обязательствами, покупатель должен уведомить нашу компанию о неисправности до истечения гарантийного срока. Покупатель несет ответственность за упаковку и доставку неисправного изделия в сервисный центр, назначенный нашей компанией, в сопровождении копии документа о покупке изделия.

Настоящая гарантия не покрывает любые дефекты, неисправности и повреждения, вызванные неправильным использованием или неправильным обслуживанием изделия. Наша компания не будет иметь обязательств по выполнению обслуживания изделия по этой гарантии, связанного с: а) ремонтом неисправностей, вызванных попытками монтажа, ремонта или технического обслуживания изделия людьми, не являющимися представителями

нашей компании; б) ремонтом неисправностей, вызванных неправильным использованием или подключением несовместимого оборудования; в) ремонтом повреждений или неисправностей, связанных с использованием нештатных источников питания; г) обслуживанием изделия, которое было модифицировано или интегрировано с другими изделиями в случае, если эффект от этой модификации или интеграции усложняет или увеличивает время сервисного обслуживания.

Свяжитесь с ближайшим центром продаж и обслуживания нашей компании, чтобы получить сервисное обслуживание.

Для улучшения качества послепродажного обслуживания посетите сайт www.[owon](http://www.owon.com.cnhk/).com.cn и зарегистрируйте приобретенное изделие в Сети.

**За исключением послепродажного обслуживания, описанного выше, наша компания не предлагает никаких гарантий на обслуживание, определенно заявленное или опосредованно обозначенное, включая, но не ограничиваясь подразумевающимися гарантиями на товарные качества и соответствие специальным задачам. Наша компания не принимает на себя ответственность за какой-либо непрямой, умышленный или опосредованный ущерб прибору.**

# **Глава 1 ОБЩИЕ ТРЕБОВАНИЯ ТЕХНИКИ БЕЗОПАСНОСТИ**

Во избежание получения травм и повреждения прибора или подсоединенного к нему оборудования, прежде чем приступить к работе с прибором, внимательно прочтите нижеследующую информацию по безопасной работе. Чтобы исключить возможные опасности, прибор разрешается использовать только в указанных в инструкции целях.

Техническое обслуживание прибора может проводить только квалифицированный персонал.

Во избежание возгорания или получения травм:

- **Правильно подсоединяйте щуп.** Заземляющий вывод щупа соответствует нулевой фазе прибора. Не подсоединяйте заземляющий вывод щупа к положительной фазе.
- **Используйте надлежащий шнур питания.** Для питания прибора используйте только шнур, входящий в комплект поставки и сертифицированный для применения в вашей стране.
- **Прибор требует заземления.** Данный прибор заземляется через заземляющий провод в шнуре питания. Во избежание поражения электрическим током заземляющий провод должен быть подключен к земле. Прибор должен быть надлежащим образом заземлен, прежде чем будут произведены какие-либо подключения к его входным или выходным гнездам.
- **Не допускайте выхода за указанные категории измерений, пределы напряжения и силы тока.**
- **Ознакомьтесь с предельной допустимой нагрузкой на всех входных гнездах.** Во избежание возгорания или поражения электрическим током проверьте все указанные значения допустимой нагрузки и метки, нанесенные на прибор. Прежде чем подавать сигнал на входные гнезда, обратитесь к инструкции за более подробной информацией о допустимой нагрузке. Не допускайте превышения предельных значений, указанных в следующем разделе.
- **Не работайте с прибором с открытым корпусом.** Не допускается использование прибора при снятых панелях или деталях корпуса.
- **Используйте правильные предохранители.** Устанавливайте в прибор только предохранители штатного типа и с надлежащими характеристиками.
- **Избегайте оголенных проводников.** Не прикасайтесь к открытым соединениям и компонентам, когда прибор включен.
- **Не используйте прибор при наличии любых сомнений в его работоспособности.** Если вы подозреваете, что в приборе возникли повреждения, прежде чем продолжать его эксплуатацию, отдайте его на проверку квалифицированным специалистам.
- **Используйте прибор в хорошо проветриваемом помещении.** Удостоверьтесь, что обеспечивается надлежащая вентиляция прибора.
- **Не работайте с прибором во влажной среде**
- **Не работайте с прибором во взрывоопасной атмосфере.**
- **Поддерживайте поверхность прибора чистой и сухой.**

# **ТЕРМИНЫ И СИМВОЛЫ ТЕХНИКИ БЕЗОПАСНОСТИ**

**Термины в данной инструкции.** Вы можете встретить следующие термины в тексте инструкции:

# **Предупреждение!**

Описывает условия и действия, которые могут представлять угрозу жизни пользователя или привести к получению травмы.

# $\Delta$  Внимание!

Описывает условия и действия, которые могут причинить вред прибору или другому оборудованию

**Термины на приборе.** Вы можете встретить следующие термины на корпусе прибора.

**Danger** – предупреждение о непосредственной угрозе получения травм

**Warning** – предупреждение о потенциальной угрозе получения травм

**Caution** – предупреждение о потенциальной угрозе прибору или другому оборудованию

*Символы техники безопасности*

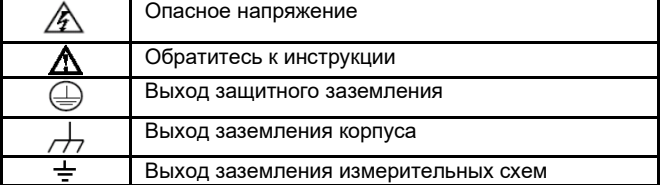

# **Глава 3 ВЫПОЛНЕНИЕ ПЕРВИЧНОЙ ПРОВЕРКИ**

После того, как вы приобрели новый генератор сигналов, рекомендуется проверить его в соответствии со следующей процедурой:

#### **1. Удостоверьтесь в отсутствии повреждений, полученных при транспортировке.**

Если вы обнаружили, что картонная упаковка или защитные пенопластовые прокладки получили серьезные повреждения, не выбрасывайте их, пока не проведете полный осмотр и проверку работоспособности осциллографа и поставленных с ним принадлежностей, протестировав их электрические и механические свойства.

#### **2. Проверьте принадлежности**

Поставляемые вместе с осциллографом принадлежности перечислены в разделе «Приложение А: Комплект поставки» данной инструкции. Необходимо проверить, все ли принадлежности из этого списка присутствуют в поставке. Если обнаружится, что какие-либо из принадлежностей утеряны или повреждены, свяжитесь с нашим дистрибьютором, ответственным за сервисное обслуживание, или с нашим местным представительством.

#### **3. Проверьте прибор в целом**

Если обнаружится, что на корпусе прибора присутствуют повреждения, или прибор не функционирует надлежащим образом, или в ходе тестовых измерений выявляются неполадки, свяжитесь с нашим дистрибьютором, ответственным за сервисное обслуживание, или с нашим местным представительством. Если прибор получил повреждение при транспортировке, сохраняйте его упаковку. При уведомлении нашего транспортного отдела или нашего дистрибьютора, ответственного за эти задачи, об этом происшествии наша компания произведет ремонт или замену прибора.

# **Глава 4 БЫСТРОЕ НАЧАЛО РАБОТЫ**

#### **4.1. Ознакомление с передней панелью**

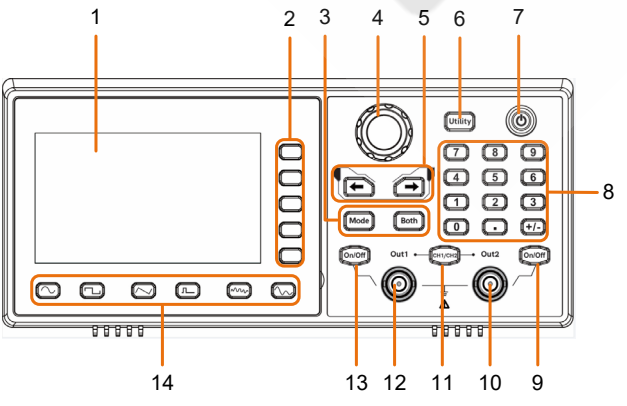

Рисунок. 4.1. Общий вид передней панели

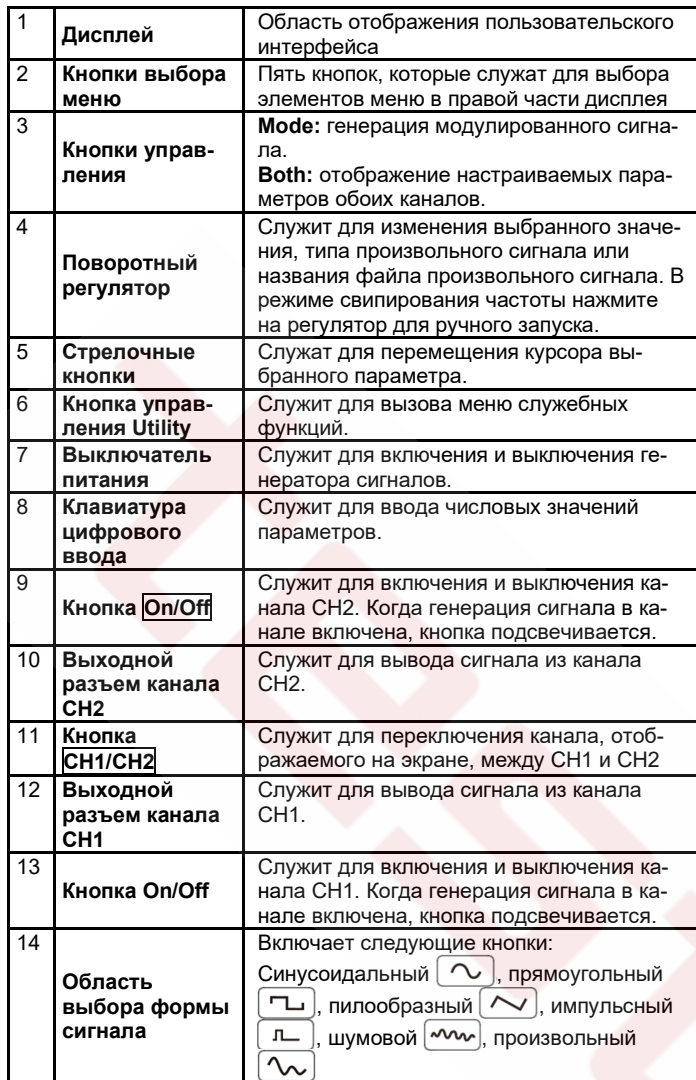

# **4.2. Ознакомление с задней панелью**

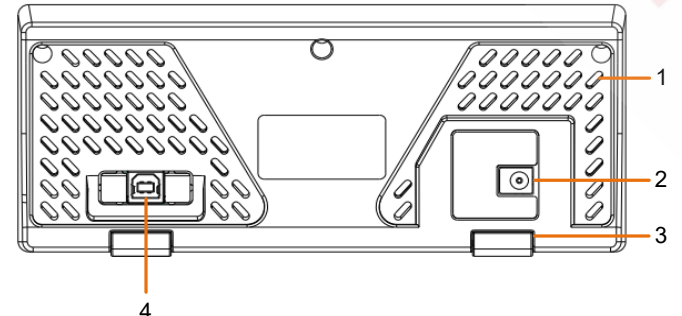

Рисунок. 4.2. Общий вид задней панели

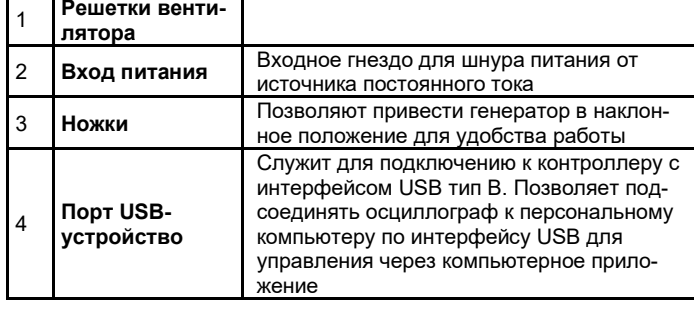

# **4.3. Включение прибора**

1) Подключите прибор к источнику постоянного тока с помощью шнура питания, входящего в комплект поставки.

# **Предупреждение**

Во избежание поражения электрическим током удостоверьтесь, что прибор правильно заземлен.

2) Нажмите **выключатель питания** на передней панели. На дисплее появится стартовый экран.

# **4.4. Интерфейс пользователя**

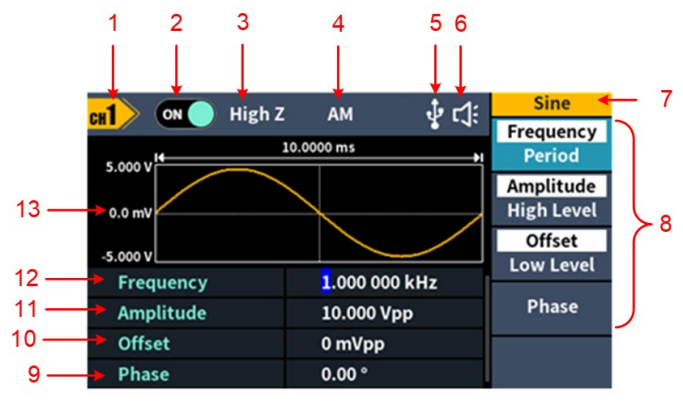

#### Рисунок 4.3. Интерфейс пользователя

1. Название канала

2. Текущее состояние канала

3. Нагрузка. High Z обозначает высокое сопротивление.

4. Текущий режим генерации сигнала.

5. Индикатор появляется, когда прибор поключен к USB-хосту через интерфейс «USB-устройство».

6. Индикатор включения звуковых сигналов.

7. Заголовок меню.<br>8. Текущее меню у

Текущее меню управления сигналом или режима настройки.

9. Начальная фаза.

10. Напряжение смещения / нижнего уровня сигнала (в зависимости от подсвеченного элемента меню справа)..

11. Амплитуда / напряжение верхнего уровня сигнала (в зависимости от подсвеченного элемента меню справа).

12. Частота / период (в зависимости от подсвеченного элемента меню справа).

13. Отображение текущей формы сигнала.

# **Глава 5 РАБОТА С ПАНЕЛЬЮ УПРАВЛЕНИЯ**

# **5.1. Настройка каналов**

#### *5.1.1. Выбор канала для настройки его конфигурации*

Перед настройкой конфигурации параметров сигнала вначале следует выбрать канал, сигнал в котором требуется настроить. Нажмите кнопку **«СН1/СН2»**, чтобы переключиться на требуемый канал, и на экране появится информация о нем.

*5.1.2. Отображение и настройка обоих каналов*

Нажмите кнопку **«Both»**, чтобы на экране отобразились параметры обоих каналов.

**Для переключения канала**: Нажмите кнопку **СН1/СН2**, чтобы переключить настраиваемый канал.

**Для выбора формы сигнала:** Выберите форму сигнала нажатием одной из **кнопок выбор формы сигнала**.

**Выбор параметра:** Нажатием **кнопок выбора меню** выберите один из параметров с **1** по **4** (соответствующие кнопки 2-4). Повторное нажатие кнопки позволяет переключить текущий параметр в выбранном элементе меню (например, частота/период).

**Для настройки параметра:** вращая **поворотный регулятор**, измените значение в текущем положении курсора. Перемещайте курсор нажатием стрелочных кнопок  $\leftarrow$  /  $\leftarrow$  (клавиатуру цифрового ввода использовать для ввода значений нельзя).

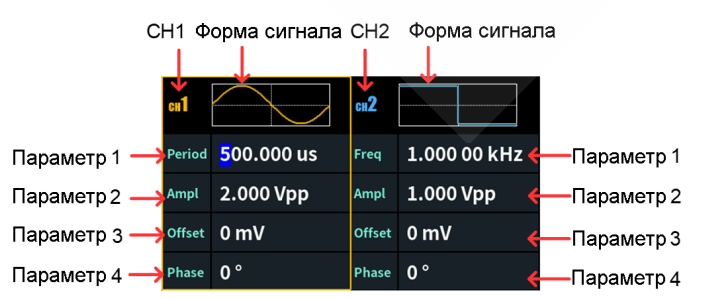

Рисунок. 5.1. Интерфейс дисплея для кнопки **Both**

#### *5.1.3. Включение и выключение генерации в канале*

Нажмите кнопку включения канала CH1 **On/Off** или кнопку включения канала CH2 **On/Off** на передней панели, чтобы включить или выключить генерацию сигнала в соответствующем канале. Подсветка кнопки будет гореть, когда сигнал на выходе канала присутствует.

#### **5.2. Настройка формы сигнала**

Прибор позволяет генерировать Синусоидальный, прямоугольный, пилообразный, импульсный и шумовой сигналы, а также сигналы произвольной формы.

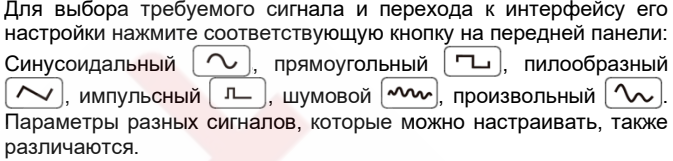

**Примечание: в следующем ниже описании процедуры настройки в качестве примера использован канал CH1. Если вам требуется настроить параметры сигнала в канале CH2, обратитесь к описанию для канала СН1.**

#### *5.2.1. Генерация синусоидального сигнала*

Нажмите на кнопку  $[\infty]$ , и на экране появится интерфейс управления синусоидальным сигналом. Параметры синусоидального сигнала можно задать с помощью меню настройки синусоидального сигнала в правой части экрана.

Меню настройки синусоидального сигнала включает следующие элементы: **Frequency/Period** (частота/период), **Amplitude/High Level** (амплитуда/верхний уровень), **Offset/Low Level** (напряжение смещения/нижний уровень) и **Phase** (фаза). Для работы с меню используются кнопки выбора меню справа от экрана.

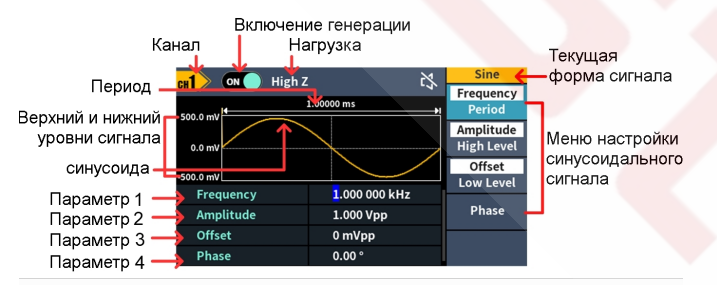

Рисунок. 5.2. Интерфейс управления синусоидальным сигналом

#### *5.2.1.1. Настройка частоты и периода*

- Нажмите на кнопку **СН1/СН2** и выберите отображение канала **CH1**.
- Нажмите на кнопку **On/Off** канала CH1, чтобы включить этот канал.
- Нажмите программную кнопку Frequency/Period, и выбранный элемент меню подсветится белым фоном, а на соответствующем параметре появится курсор в поле **Parameter 1**. Нажмите программную кнопку Frequency/Period еще раз, чтобы переключиться между частотой и периодом.

Есть два способа изменить значение выбранного параметра.

- Вращением поворотного регулятора увеличьте или уменьшите значение, на котором находится курсор. Используйте стрелочные кнопки  $\blacklozenge$  для перемещения курсора вправо или влево.
- Нажмите цифровую кнопку на клавиатуре цифрового ввода, и на экране появится всплывающее окно ввода данных. Введите требуемое значение непосредственным набором. Нажмите одну из программных кнопок **MHz**, **kHz**, **Hz**, **mHz**, **uHz** (соответствующих единицам МГц, кГц, Гц, мГц, мкГц), чтобы выбрать единицу измерения параметра и подтвердить введенное число. Нажмите программную кнопку **Back**, чтобы отменить ввод текущего значения параметра.

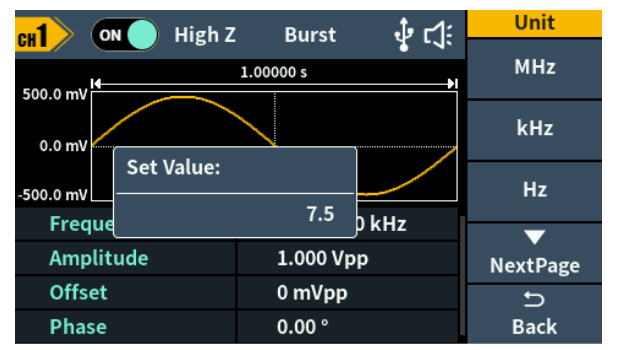

Рисунок. 5.3. Использование клавиатуры цифрового ввода для задания частоты

#### *5.2.1.2. Настройка амплитуды*

Нажмите программную кнопку **Amplitude/High Level**, чтобы перейти к настройке амплитуды сигнала, если элемент меню **Amplitude** подсвечен. Если он не подсвечен, нажмите программную кнопку **Amplitude/High Level**, чтобы переключиться на элемент **Amplitude**. В поле **Parameter 2** на Рисунке 5.2 мигающий курсор появляется на значении амплитуды. Вращением **поворотного регулятора** измените ее значение на требуемое или введите требуемое значение с помощью **клавиатуры цифрового ввода**  и выберите единицу измерения.

#### *5.2.1.3. Настройка напряжения смещения*

Нажмите программную кнопку **Offset/Low Level**, чтобы перейти к настройке напряжения смещения, если элемент меню **Offset** подсвечен. Если он не подсвечен, нажмите программную кнопку **Offset/Low Level**, чтобы переключиться на элемент **Offset**. В поле **Parameter 3** на Рисунке 5.2 мигающий курсор появляется на значении напряжения смещения. Вращением **поворотного регулятора** измените его значение на требуемое или введите требуемое значение с помощью **клавиатуры цифрового ввода** и выберите единицу измерения.

#### *5.2.1.4. Настройка верхнего уровня сигнала*

Нажмите программную кнопку **Amplitude/High Level**, чтобы перейти к настройке верхнего уровня сигнала, если элемент меню **High Level** подсвечен. Если он не подсвечен, нажмите программную кнопку **Amplitude/High Level**, чтобы переключиться на элемент **High Level**. В поле **Parameter 2** на Рисунке 5.2 мигающий курсор появляется на значении верхнего уровня сигнала. Вращением **поворотного регулятора** измените его значение на требуемое или введите требуемое значение с помощью **клавиатуры цифрового ввода** и выберите единицу измерения.

#### *5.2.1.5. Настройка верхнего уровня сигнала*

Нажмите программную кнопку **Offset/Low Level**, чтобы перейти к настройке нижнего уровня сигнала, если элемент меню **Low Level** подсвечен. Если он не подсвечен, нажмите программную кнопку **Offset/Low Level**, чтобы переключиться на элемент **Low Level**. В поле **Parameter 3** на Рисунке 5.2 мигающий курсор появляется на значении нижнего уровня сигнала. Вращением **поворотного регулятора** измените его значение на требуемое или введите требуемое значение с помощью **клавиатуры цифрового ввода**  и выберите единицу измерения.

#### *5.2.1.6. Настройка фазы*

Нажмите программную кнопку **Phase**, чтобы перейти к настройке фазы сигнала, и элемент меню **Phase** подсветится. В поле **Parameter 4** на Рисунке 5.2 мигающий курсор появляется на значении фазы. Вращением **поворотного регулятора** измените его значение на требуемое или введите требуемое значение с помощью **клавиатуры цифрового ввода** и выберите единицу измерения.

#### *5.2.2. Генерация прямоугольного сигнала*

Нажмите на кнопку  $[\neg \Box]$ , и на экране появится интерфейс управления прямоугольным сигналом. Параметры прямоугольного сигнала можно задать с помощью меню настройки прямоугольного сигнала в правой части экрана.

Меню настройки прямоугольного сигнала включает следующие элементы: **Frequency/Period** (частота/период), **Amplitude/High Level** (амплитуда/верхний уровень), **Offset/Low Level** (напряжение смещения/нижний уровень) и **Phase** (фаза).

Для настройки частоты, периода, амплитуды, верхнего уровня, напряжения смещения, нижнего уровня и фазы сигнала обратитесь к описанию процедуры настройки в разделе *5.2.1. «Генерация синусоидального сигнала»* на стр. 4.

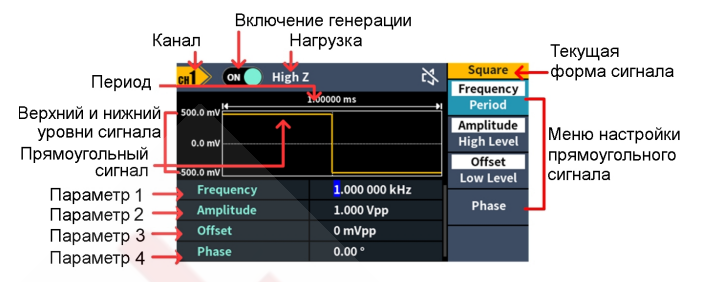

Рисунок. 5.4. Интерфейс управления прямоугольным сигналом

#### *5.2.3. Генерация пилообразного сигнала*

Нажмите на кнопку  $\left(\sim\right)$ , и на экране появится интерфейс управления пилообразным сигналом. Параметры пилообразного сигнала можно задать с помощью меню настройки пилообразного сигнала в правой части экрана.

Меню настройки пилообразного сигнала включает следующие элементы: **Frequency/Period** (частота/период), **Amplitude/High Level** (амплитуда/верхний уровень), **Offset/Low Level** (напряжение смещения/нижний уровень), **Phase** (фаза) и **Symmetry** (симметрия).

Для настройки частоты, периода, амплитуды, верхнего уровня, напряжения смещения, нижнего уровня и фазы сигнала обратитесь к описанию процедуры настройки в разделе *5.2.1. «Генерация синусоидального сигнала»* на стр. 4.

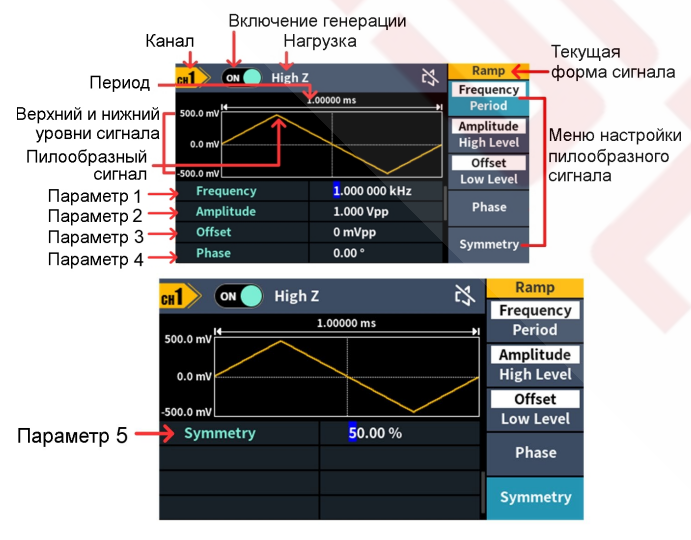

Рисунок. 5.5. Интерфейс управления пилообразным сигналом

#### *5.2.3.1. Настройка симметрии сигнала*

Нажмите программную кнопку **Symmetry**, чтобы перейти к настройке фазы сигнала, и элемент меню **Symmetry** подсветится. В поле **Parameter 5** на Рисунке 5.5 мигающий курсор появляется на значении симметрии. Вращением **поворотного регулятора** измените его значение на требуемое или введите требуемое значение с помощью **клавиатуры цифрового ввода** и выберите единицу измерения.

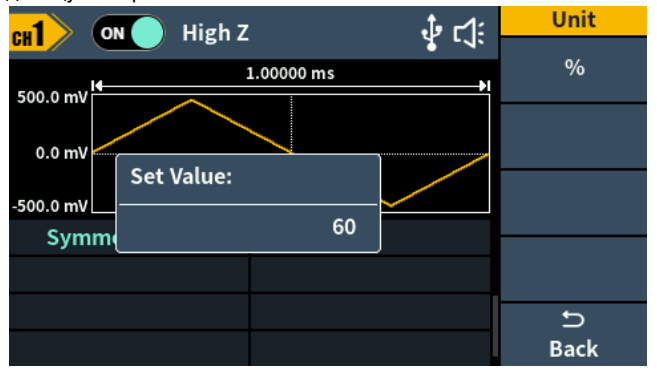

Рисунок. 5.6. Настройка симметрии сигнала

#### *Глоссарий*

**Симметрия** (*Symmetry*) пилообразного сигнала показывает долю периода сигнала, в течение которой напряжение нарастает

### *5.2.4. Генерация импульсного сигнала*

Нажмите на кнопку  $\boxed{n}$ , и на экране появится интерфейс управления импульсным сигналом. Параметры импульсного сигнала можно задать с помощью меню настройки импульсного сигнала в правой части экрана.

Меню настройки импульсного сигнала включает следующие элементы: **Frequency/Period** (частота/период), **Amplitude/High Level** (амплитуда/верхний уровень), **Offset/Low Level** (напряжение смещения/нижний уровень) и **Phase** (фаза), **Pulse Width/Duty Cycle** (ширина импульса/коэффициент заполнения) и **Rising Time/Falling Time** (время нарастания/время убывания).

Для настройки частоты, периода, амплитуды, верхнего уровня, напряжения смещения, нижнего уровня и фазы сигнала обратитесь к описанию процедуры настройки в разделе *5.2.1. «Генерация синусоидального сигнала»* на стр. 4.

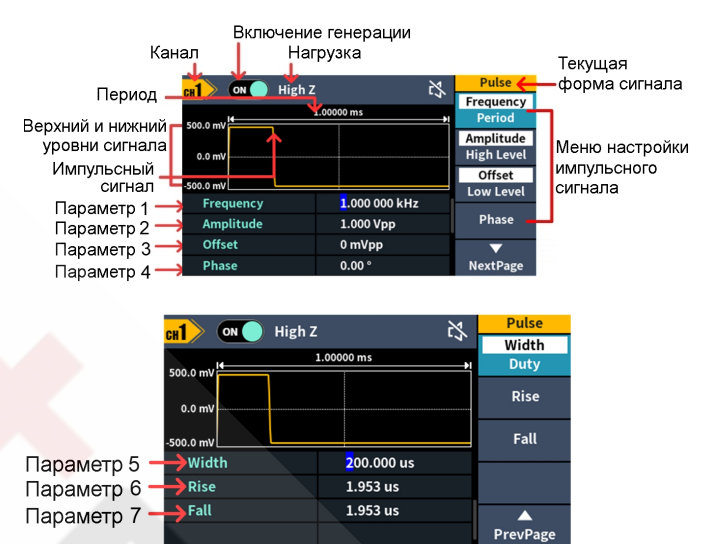

Рисунок. 5.7. Интерфейс управления пилообразным сигналом

#### *5.2.4.1. Настройка ширины импульса/коэффициента заполнения*

Нажмите программную кнопку **Width/DutyCyc**, и выбранный элемент меню подсветится. Нажмите программную кнопку **Width/DutyCyc** еще раз, чтобы переключиться между параметрами **Width** (ширина импульса) и **DutyCyc** (коэффициент заполнения). В поле **Parameter 5** на Рисунке 5.7 мигающий курсор появляется на значении выбранного параметра. Вращением **поворотного регулятора** измените его значение на требуемое или введите требуемое значение с помощью **клавиатуры цифрового ввода** и выберите единицу измерения.

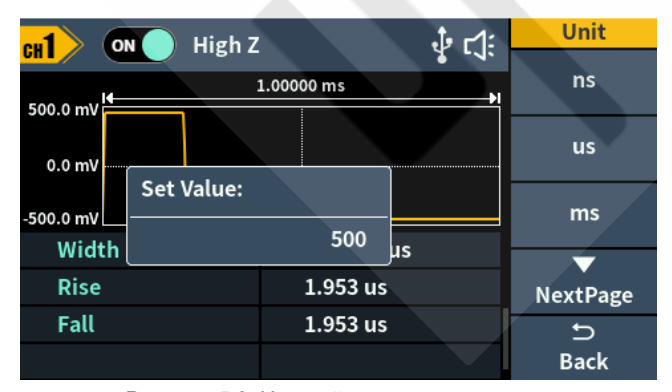

Рисунок. 5.8. Настройка ширины импульса

# *Глоссарий*

**Ширина импульса** (*Pulse Width*)

PW (ШИ) – это аббревиатура ширины импульса (длительности импульса), которая делится на ширину импульса положительной полярности (*positive pulse width*) и ширину импульса отрицательной полярности (*negative pulse width*).

Ширина импульса положительной полярности – это временной промежуток между значениями сигнала в 50% нарастающего фронта и 50% следующего ниспадающего фронта.

Ширина импульса отрицательной полярности – это временной промежуток между значениями сигнала в 50% ниспадающего фронта и 50% следующего нарастающего фронта.

Ширина импульса определяется периодом и коэффициентом заполнения сигнала. Формула расчета:

*ширина импульса = период х коэффициент заполнения*

#### **Коэффициент заполнения** (*duty cycle)*

В регулярной последовательности импульсов (например, в прямоугольном сигнале) – это отношение длительности положительного импульса к полному периоду сигнала.

#### **Коэффициент заполнения импульса** (*pulse duty cycle)*

Ширина импульса определяется как временной промежуток от 50% порога амплитуда нарастающего фронта до 50% порога амплитуды следующего ниспадающего фронта, как показано на следующем рисунке:

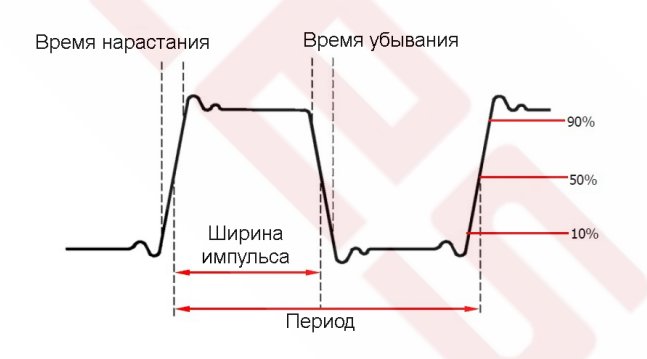

• Регулируемый диапазон ширины импульса ограничен *минимальной шириной импульса* и *периодом импульсного сигнала*.

Ширина импульса ≥ минимальная ширина импульса Ширина импульса ≤ период импульсного сигнала – минимальная ширина импульса

- Коэффициент заполнения импульса определяется как ширина импульса, выраженная в процентах от периода импульсного сигнала.
- Коэффициент заполнения импульса связан с шириной импульса, и изменение одного из этих параметров автоматически вызывает изменение другого. Коэффициент заполнения импульса ограничен *минимальной шириной импульса* и *периодом импульсного сигнала*:

Коэффициент заполнения импульса ≥ минимальная ширина импульса/период импульсного сигнала х 100% Коэффициент заполнения импульса ≤ (1 – 2 х минимальная

ширина импульса/период импульсного сигнала) х 100%

#### *5.2.4.2. Настройка времени нарастания/убывания*

Нажмите программную кнопку **Rising/Falling**, и выбранный элемент меню подсветится. Нажмите программную кнопку **Rising/Falling** еще раз, чтобы переключиться между параметрами **Rising** (время нарастания) и **Falling** (время убывания). В поле **Parameter 6** на Рисунке 5.7 мигающий курсор появляется на значении выбранного параметра. Вращением **поворотного регулятора** измените его значение на требуемое или введите требуемое значение с помощью **клавиатуры цифрового ввода** и выберите единицу измерения.

#### *5.2.5. Генерация шумового сигнала*

Шумовой сигнал, который выдает генератор, соответствует «белому» шуму. Нажмите на кнопку  $\left(\frac{1}{2}, \frac{1}{2}\right)$ , и на экране появится интерфейс управления шумового сигнала. Параметры шумового сигнала можно задать с помощью меню настройки шумового сигнала в правой части экрана.

Шумовой сигнал не имеет определенной частоты и периода. Меню настройки шумового сигнала включает следующие элементы: **Amplitude/High Level** (амплитуда/верхний уровень), **Offset/Low Level** (напряжение смещения/нижний уровень).

Для настройки амплитуды, верхнего уровня, напряжения смещения и нижнего уровня сигнала обратитесь к описанию процедуры настройки в разделе *5.2.1. «Генерация синусоидального сигнала»* на стр. 4.

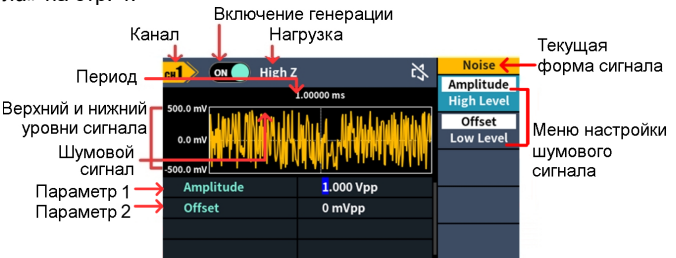

Рисунок. 5.9. Интерфейс управления шумовым сигналом

#### *5.2.6. Генерация произвольного сигнала*

Нажмите на кнопку  $\lceil \mathcal{N} \rangle$ , и на экране появится интерфейс управления сигналом произвольной формы. Параметры сигнала произвольной формы можно задать с помощью меню настройки произвольного сигнала в правой части экрана.

Меню настройки сигнала произвольной формы включает следующие элементы: **Frequency/Period** (частота/период), **Amplitude/High Level** (амплитуда/верхний уровень), **Offset/Low Level** (напряжение смещения/нижний уровень), **Phase** (фаза), **Built-in Waveform** (встроенная форма сигнала) и **Store** (сохранение).

Для настройки амплитуды, верхнего уровня, напряжения смещения и нижнего уровня сигнала обратитесь к описанию процедуры настройки в разделе *5.2.1. «Генерация синусоидального сигнала»* на стр. 4.

Сигналы произвольной формы включают два типа сигналов: встроенные в системную память генератора и заданные пользователем.

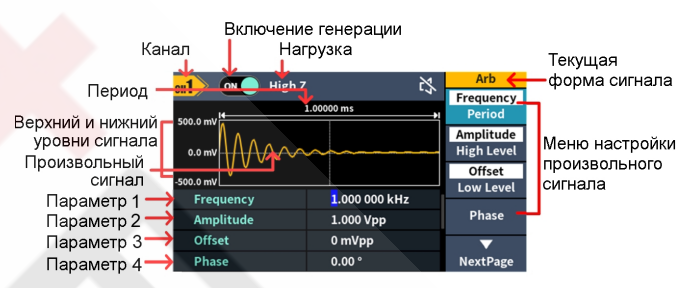

Рисунок. 5.10. Интерфейс управления сигналом произвольной формы

*5.2.6.1. Выбор встроенной формы сигнала (включая постоянный уровень напряжения)*

В памяти генератора записаны 152 типа сигналов различной формы. Число точек, формирующих сигнал, составляет 8192, а максимальная частота встроенных сигналов составляет 15 МГц. Для выбора встроенной формы сигнала воспользуйтесь следующей процедурой:

1) Нажмите на кнопку  $[\infty]$ , а затем на программную кнопку **NextPage**, чтобы перейти на вторую страницу меню настройки произвольного сигнала.

2) Нажмите программную кнопку **Built-in**, чтобы перейти к меню встроенных форм сигнала.

3) Нажмите программную кнопку **Common**, **Medical Treatment** или **Standard**, чтобы выбрать требуемую подгруппу встроенных форм сигнала.

Нажмите программную кнопку **NextPage**, чтобы перейти на вторую страницу меню выбора встроенных форм сигнала, и программную кнопку **Maths**, **Trigonometric** или **Window function**, чтобы выбрать требуемую подгруппу встроенных форм сигнала.

Еще раз нажмите программную кнопку **NextPage**, чтобы перейти на третью страницу меню выбора встроенных форм сигнала, и программную кнопку **Engineering**, **Seg Mod** или **Fan Test**, чтобы выбрать требуемую подгруппу встроенных форм сигнала. Например, выберите нажмите кнопку **Common**, чтобы перейти к следующему интерфейсу:

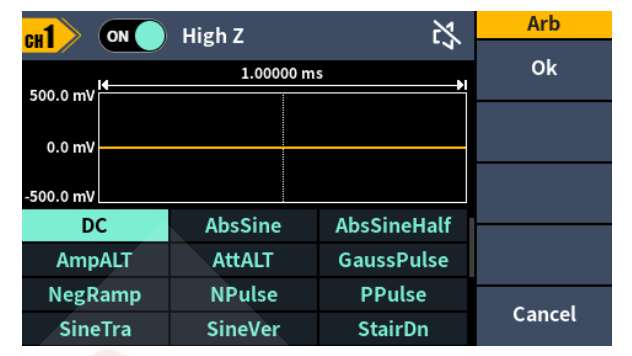

4) Вращением поворотного регулятора выберите требуемую<br>форму сигнала, например DC (постоянный уровень напряжения)<br>и нажмите программную кнопку OK, чтобы подтвердить выбор. Примечание: DC - это тип встроенной формы сигнала, находящейся в подгруппе Common и обозначенной как DC.

# Перечень встроенных форм сигнала

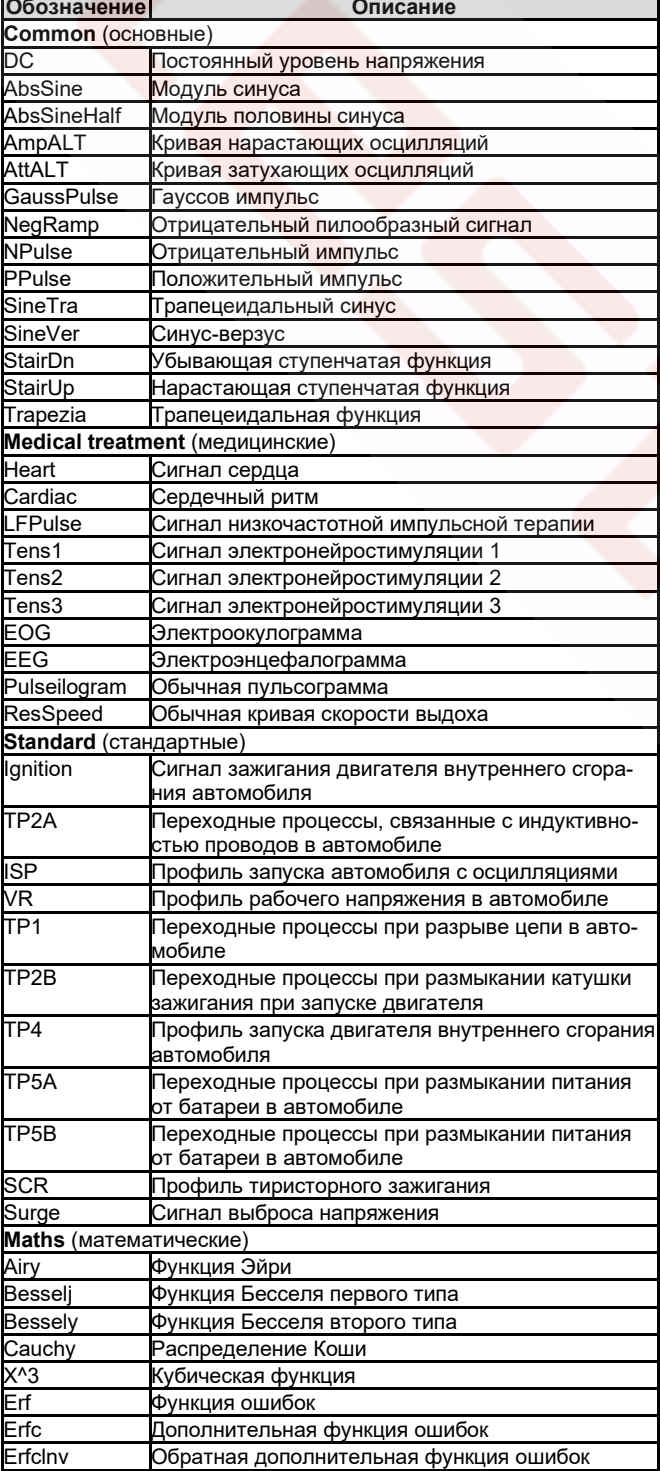

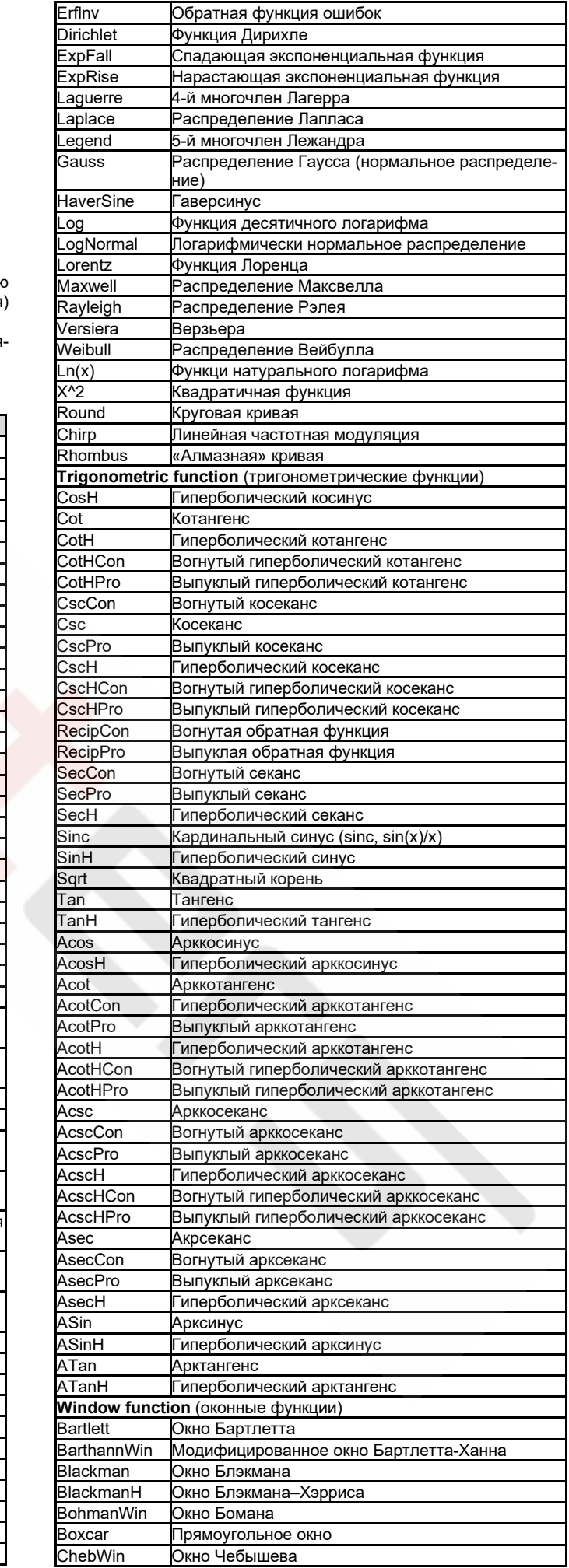

# **Fujian Lilliput Optoelectronics Technology Co., Ltd**

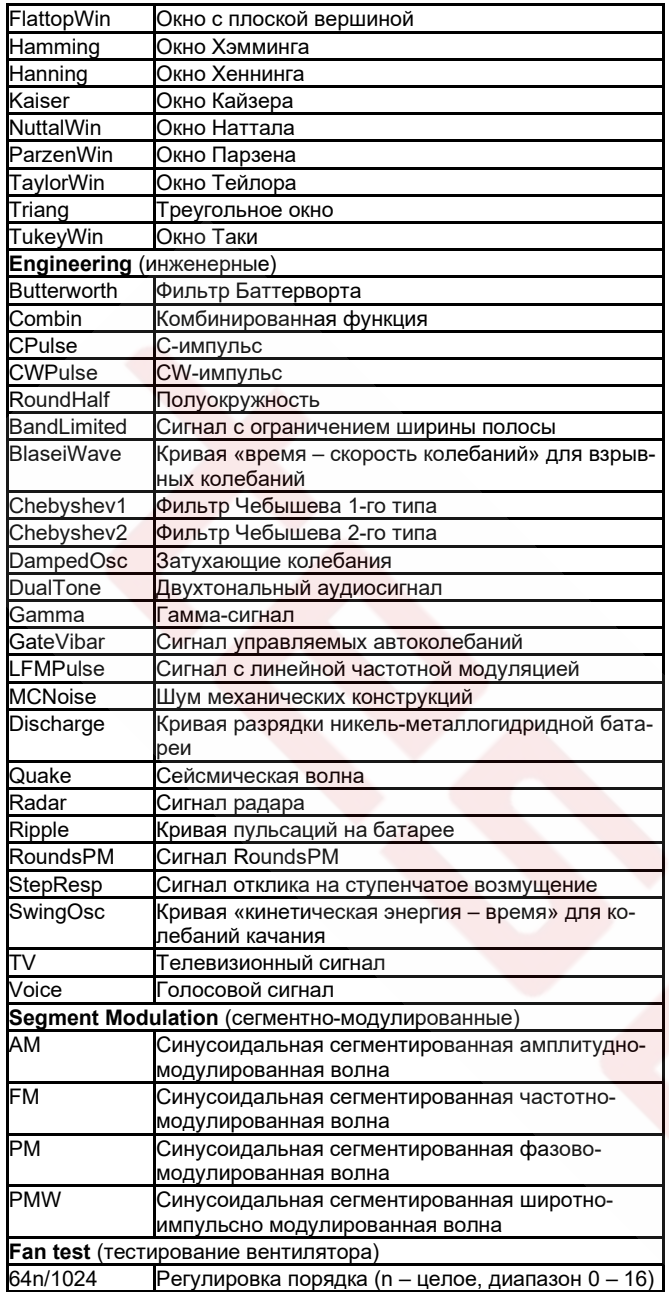

#### 5.2.6.2. Система сохранения файлов

Генератор сигналов поддерживает обмен данных с компьютером через USB-порт. С использованием программного редактора форм сигналов Waveform Editor, установленного на компьютере, можно управлять генератором сигналов с компьютера и записывать в память генератора файлы с формами сигналов.

Настройки прибора могут быть сохранены в виде файлов во внутренней памяти. В памяти генератора можно сохранить до 16 наборов настроек.

Примечание: Программное обеспечение для редактирования форм сигналов и обмена данными с генератором можно скачать на нашем официальном сайте.

#### Обмен данными с компьютером

8

1) Настройка типа протокола USB-устройство для генератора **сигналов**: Нажмите кнопки Utility  $\rightarrow$  System  $\rightarrow$  USBDev и переключитесь на работу с компьютера

2) Подключение: Подсоедините интерфейс «USB-устройство» на задней панели генератора сигналов к USB-интерфейсу компьютера с помощью кабеля USB.

3) Установка драйвера: Запустите программу Waveform Editor на компьютере. Следуйте указаниям по установке драйвера. Путь для установки драйвера - это папка USBDRV в директории, где находится программа обмена данными Waveform Editor, напри-Mep: «C:\Program Files (x86)\DS Wave\Waveform Editor\USBDRV».

4) Настройка порта обмена данными компьютера: Откройте программу Waveform Editor, щелкните мышкой по опции «Communications» в меню, выберите опцию «Port Settings» в диалоговом окне настройки, и выберите в качестве порта обмена данными «USB». После того, как подключение успешно создано, поле оповешения о состоянии подключения в нижнем правом углу интерфейса программы станет зеленым.

www.testers.ru

# Считывание формы сигнала

1) Посетите наш официальный сайт, чтобы загрузить установочный архив и распаковать его.

2) Дважды щелкните мышкой по иконке «Waveform Editor.exe», чтобы запустить программу.

Waveform Editor.exe

3) Откройте интерфейс «Waveform Editor».

4) Выберите требуемую форму сигнала в приборе.

5) В интерфейсе Waveform Editor щелкните мышкой по кнопке «Read Waveform Icon  $\textcolor{red}{\bullet}$  », и выбранная форма сигнала считается и отобразится на экране.

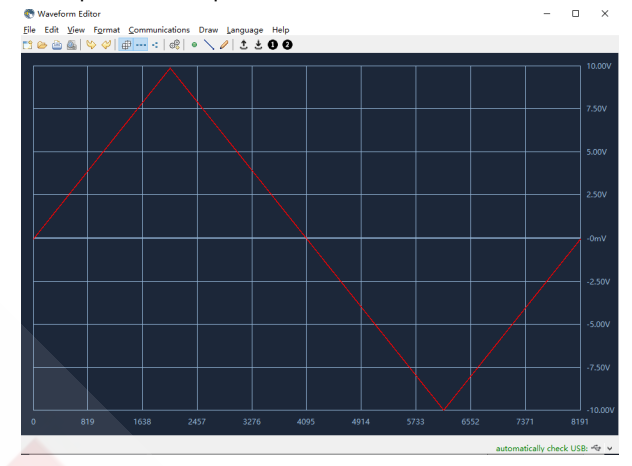

#### Создание и вызов форм сигнала

Для создания и редактирования требуемой формы сигнала в программе Waveform Editor можно использовать режимы Line Draw (рисование линии), Hand Draw (рисование рукой) и Point Edit (поточечное редактирование).

1) В интерфейсе программы Waveform Editor щелкните мышкой по кнопке «Read Waveform Icon  $\text{L}$ ».

2) После того, как форма сигнала успешно создана, в окне программы появится всплывающее сообщение «File transfer completed» («Передача файла завершена»). Щелкните по кнопке «OK».

3) На экране генератора сигналов появится сообщение «Any wave has been updated to USERX» («Форма сигнала была обновлена по адресу USERX, где X может принимать значения от 0 до  $15)$ .

4) Нажмите на кнопку  $[\infty]$ , а затем на программную кнопку NextPage, чтобы перейти на вторую страницу меню настройки произвольного сигнала.

5) Нажмите программную кнопку Store, а затем нажмите программную кнопку **Enter**, чтобы перейти в файловую систему. Выберите имя файла «USERX», в который только что была записана новая форма сигнала.

6) Нажмите программную кнопку **Call out**, и на экране появится сообщение «File read successfully» («файл успешно считан»), а затем нажмите на кнопку  $[\infty]$ , и созданная форма сигнала отобразится на экране генератора.

Примечание: Размер файла отображается справа от файла. Если указан размер 0В, то файл пустой.

#### 5.3. Генерация сигнала со свипированием часто**ты (Sweep)**

В режиме свипирования частоты генератор варьирует частоту сигнала от начальной частоты до конечной частоты в течение заданного времени свипирования. Свипирование частоты может применяться к синусоидальному, прямоугольному, пилообразному и произвольному сигналам (кроме постоянного уровня напряжения).

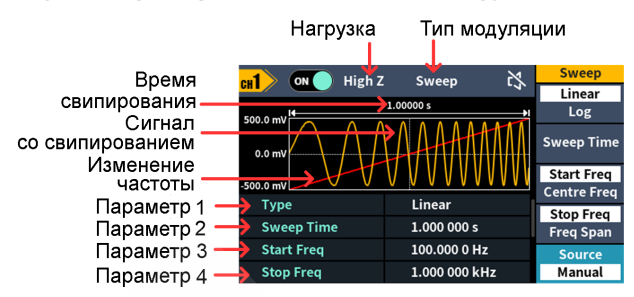

Рисунок. 5.11. Интерфейс режима свипирования частоты

#### Настройка параметров свипирования

1) Когда выбрана генерация синусоидального, прямоугольного, пилообразного или произвольного сигнала (кроме постоянного уровня напряжения), нажмите кнопку **Mode** на передней панели, а затем кнопку **Sweep**, чтобы перейти в режим свипирования частоты.

2) Нажмите кнопку  $[\infty]$ ,  $[\infty]$ ,  $[\infty]$  или  $[\infty]$ , чтобы выбрать форму сигнала для свипирования. Например, при выборе синусоидального сигнала нажмите кнопку  $[\sim]$ , чтобы открыть изображение меню настройки сигнала и настройте параметры сигнала. За подробностями настройки обратитесь к разделу 5.2.1. «Генерация синусоидального сигнала» на стр. 4. Нажмите кнопку **Mode**, чтобы вернуться в интерфейс настройки свипирования.

3) Нажмите программную кнопку Туре, чтобы выбрать тип свипирования.

Если выбрана опция Linear, то в процессе свипирования генератор изменяет частоту выходного сигнала в линейной зависимости от времени.

Если выбрана опция Log, то в процессе свипирования генератор изменяет частоту выходного сигнала по логарифмическому зако-Hy.

Если выбрана опция Step, то частота сигнала изменяется от начальной до конечной в ступенчатом режиме. Промежуточные значения частоты и длительность генерации сигнала при этих значениях определяются заданным временем свипирования и числом шагов. Нажмите программную кнопку Step, чтобы задать требуемое число шагов.

4) Нажмите программную кнопку Sweep Time, чтобы установить время свипирования - временной промежуток, за который в процессе свипирования частота изменяется от начальной до конечной. Диапазон времени свипирования составляет от 1 мс до  $500c$ 

5) Начальная частота и конечная частота представляют собой верхний и нижний пределы изменения частоты при свипировании. Генератор свипирует частоту от начальной до конечной, а затем возвращает ее на начальную частоту. Нажмите программную кнопку StartFreq/CtrFreq, чтобы подсветить элемент Start-Freq. Обратите внимание, что при этом элемент StopFreq, соответствующий кнопке StopFreq/FreqSpan, тоже подсвечивается. Введите требуемые значения частоты.

Вы также можете задать граничные частоты диапазона свипирования через значения центральной частоты (StartFreq) и частотного интервала (FreqSpan) свипирования.

Центр. частота = (начальная частота + конечная частота)/2

Частотн. интервал = начальная частота - конечная частота

Нажмите программную кнопку StartFreq/CtrFreq, чтобы подсветить элемент CtrFreq. Обратите внимание, что при этом элемент FreqSpan, соответствующий кнопке StopFreq/FreqSpan, тоже подсвечивается. Введите требуемые значения частоты и частотного интервала.

Для разных моделей прибора и разных форм сигнала диапазоны настройки частот разные. За подробной информацией обратитесь к разделу «Характеристики свипирования» на стр. 14.

6) Нажмите программную кнопку **Source**, чтобы выбрать источник пускового сигнала.

Опция Internal обозначает внутренний источник пускового сигнала.

Опция Manual обозначает использование ручного запуска. Каждый раз, когда вы нажимаете на поворотный регулятор выбранного канала на передней панели, когда на экране открыт интерфейс режима свипирования, запускается цикл свипирования.

#### 5.4. Генерация пачек (Burst)

www.testers.ru

Пачка импульсов позволяет генерировать большое разнообразие сигналов на выходе генератора. Пачка может иметь длительность, равную определенному числу периодов сигнала (пачка из N циклов). Режим генерации пачек может применяться к синусоидальному, прямоугольному, пилообразному, импульсному и произвольному сигналам (кроме постоянного уровня напряжения).

# **Глоссарий**

Пачка (Burst)

Пачкой называется серия импульсов, сгенерированных и переданных вместе. В различных генераторах сигналов эта функция обычно именуется BURST (пачка).

#### Пачка из N циклов (N cycle burst)

Содержит определенное число периодов сигнала, генерация каждого из которых запускается отдельным пусковым событием.

Форма пачки импульсов соответствует форме соответствующего числа периодов выбранного сигнала, которое выдает генератор после получения пускового сигнала.

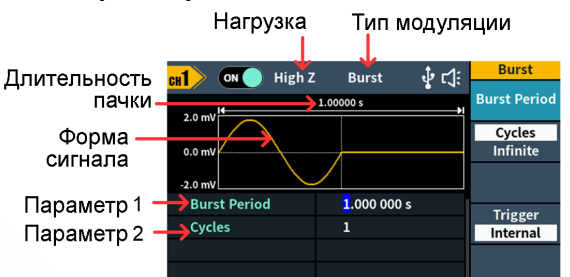

Рисунок. 5.12. Интерфейс режима генерации пачек из N циклов

1) Когда выбрана генерация синусоидального, прямоугольного, пилообразного, импульсного или произвольного сигнала (кроме постоянного уровня напряжения), нажмите кнопку **Mode** на передней панели, а затем кнопку **Burst**, чтобы перейти в режим генерации пачек.

2) Нажмите кнопку  $[\sim]$ ,  $[\neg \Box]$ ,  $[\sim]$ ,  $[\Box \Box]$ , или  $[\sim]$ , чтобы выбрать форму сигнала для генерации пачек. Например, при выборе синусоидального сигнала нажмите кнопку  $\lfloor \infty \rfloor$ , чтобы открыть изображение меню настройки сигнала и настройте параметры сигнала. За подробностями настройки обратитесь к разделу 5.2.1. «Генерация синусоидального сигнала» на стр. 4. Нажмите кнопку **Mode**, чтобы вернуться в интерфейс настройки генерации пачек

Примечание: перед тем, как задать параметры сигнала, нужно выбрать канал, сигнал в котором вы хотите настроить. Нажмите на кнопку СН1/СН2, чтобы выбрать требуемый канал, и соответствующая область в интерфейсе пользователя подсветится.

3) Нажмите программную кнопку Cycles/Infinite, чтобы подсветить элемент меню Cycles, введите число циклов, которое представляет собой число периодов сигнала, которое будет сформировано в каждой пачке из N циклов. Диапазон варьирования этого числа от 1 до 60000.

Когда выбрана опция Infinite, число циклов в пачке не ограничено. Прибор генерирует непрерывный сигнал до получения пускового сигнала

Примечание: В режиме генерации пачек, верхний предел частоты несущего сигнал равен половине максимальной частоты исходного сигнала. Если в качестве примера рассмотреть синусоидальный сигнал, его максимальная частота составляет 75 МГц.

Нажмите кнопку  $\lfloor \infty \rfloor$  и установите частоту сигнала на 70 МГц.  $\sim$   $\vert$ , и Затем нажмите кнопку **Mode**, а после этого снова кнопку [ вы увидите, что частота несущего сигнала изменилась на 35 МГц.

#### Примечания:

- При необходимости период генерации пачек увеличивается, чтобы вместить указанное число циклов в пачке.
- При выборе пачки с неограниченным числом циклов (Infinite) для генерации пачки требуется внешний (External) или ручной (Manual) запуск.

4) Запуск генерации пачки может быть внутренним, внешним или ручным. Генератор формирует пачку после получения пускового сигнала и затем ожидает следующего запуска. Для выбора источника пускового сигнала нажмите кнопку Trigger

Внутренний запуск (**Internal**) обозначает использование внутреннего источника пускового сигнала. Генератор может выдавать только пачки из N циклов, а частота следования пачек определяется периодом пачек. Период пачки доступен для настройки только, когда подсвечены элемент меню **Cycles** и тип запуска **Internal**. Нажмите программную кнопку **Burst Period**, чтобы задать период генерации пачек, равный промежутку времени от начала пачки до начала следующей пачки. Диапазон изменения периода составляет от 20 нс до 500 с (минимальное значение = Число циклов \* период).

Тип запуска **Manual** обозначает запуск вручную. Каждый раз, когда вы нажимаете на **поворотный регулятор** выбранного канала на передней панели, когда на экране открыт интерфейс генерации пачек, генератор формирует одну пачку.

# **5.5. Генерация модулированных сигналов**

Типы модуляции сигнала, которые поддерживает генератор, включают: АМ (амплитудная модуляция), FM (частотная модуляция), PM (фазовая модуляция), FSK (частотная манипуляция). Нажмите функциональную кнопку **Mode** на передней панели и выберите тип модуляции для входа в меню ее настройки. Для отключения модуляции нажмите функциональную кнопку **Mode** еще раз.

**Примечание: в следующем ниже описании процедуры настройки в качестве примера использован канал CH1. Если вам требуется настроить параметры сигнала в канале CH2, обратитесь к описанию для канала СН1.**

#### *5.5.1. Амплитудная модуляция (AM)*

Модулированный сигнал состоит из несущей и модулирующей волны. При амплитудной модуляции амплитуда несущей волны модулируется мгновенным напряжением модулирующего сигнала. Интерфейс управления амплитудной модуляцией показан ниже.

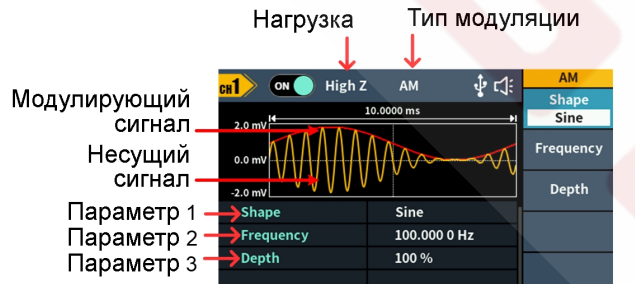

Рисунок. 5.13. Интерфейс управления амплитудной модуляцией

#### **Настройка параметров амплитудной модуляции**

**1)** Нажмите функциональную кнопку **Mode** на передней панели, а затем нажмите программную кнопку **AM**, чтобы перейти в интерфейс управления амплитудной модуляцией.

#### **2) Выбор формы несущего сигнала:**

В качестве несущей волны может использоваться синусоидальный, прямоугольный, пилообразный или произвольный сигнал (кроме постоянного уровня напряжения). Нажмите кнопку  $\lfloor \infty \rfloor$  $\left[\Box\right]$ ,  $\left[\infty\right]$  или  $\left[\infty\right]$ , чтобы выбрать требуемую форму несущего сигнала.

#### **3) Настройка параметров несущего сигнала:**

Нажмите кнопку, соответствующую сигналу, выбранному в качестве несущего, чтобы на экране появились его изображение и параметры. В этом интерфейсе вы можете изменить параметры несущего сигнала. Нажмите кнопку **Mode**, чтобы вернуться в интерфейс управления модуляцией.

#### **4) Выбор формы модулирующего сигнала:**

Нажмите программную кнопку **Shape**, а затем одну из программных кнопок **Sine**, **Square**, **Ramp**, **Noise** или **Arb**, чтобы выбрать форму модулирующего сигнала.

#### **5) Настройка частоты модулирующего сигнала:**

Нажмите программную кнопку **Frequency**, чтобы задать частоту модулирующего сигнала. Диапазон изменения частоты составляет от 2 мГц до 1 МГц (только для внутреннего источника модулирующего сигнала).

# **6) Настройка глубины модуляции**

Нажмите программную кнопку Depth, чтобы задать глубину модуляции. Диапазон ее изменения составляет от 0% до 120%.

# *Глоссарий*

# **Частота амплитудной модуляции** (*AM frequency*)

Частота модулирующего сигнала.

**Глубина модуляции** (*Modulation depth)* 

Диапазон изменения амплитуды несущего сигнала при модуляции. При глубине модуляции 0% выходная амплитуда равна половине указанного значения. При глубине модуляции 100% выходная амплитуда равна указанному значению. При использовании внешнего источника модуляции глубина амплитудной модуляции управляется уровнем напряжения сигнала, поданного на вход **Mod/FSK/Trig** на задней панели генератора сигналов. +1 В соответствует глубине модуляции 100%.

#### *5.5.2. Частотная модуляция (FM)*

Модулированный сигнал состоит из несущей и модулирующей волны. При частотной модуляции частота несущей волны модулируется мгновенным напряжением модулирующего сигнала. Интерфейс управления частотной модуляцией показан ниже.

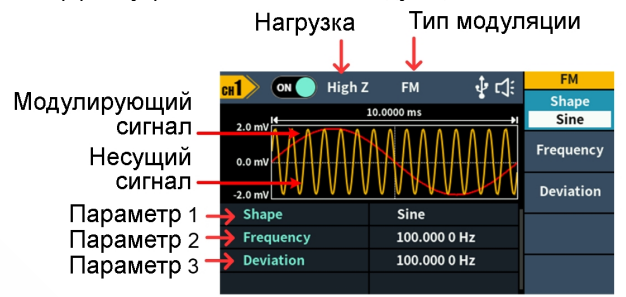

Рисунок. 5.14. Интерфейс управления частотной модуляцией

### **Настройка параметров частотной модуляции**

**1)** Нажмите функциональную кнопку **Mode** на передней панели, а затем нажмите программную кнопку **FM**, чтобы перейти в интерфейс управления частотной модуляцией.

#### **2) Выбор формы несущего сигнала:**

В качестве несущей волны может использоваться синусоидальный, прямоугольный, пилообразный или произвольный сигнал (кроме постоянного уровня напряжения). Нажмите кнопку  $\lfloor \infty \rfloor$  $\boxed{\sim}$ ,  $\boxed{\sim}$  или  $\boxed{\sim}$ , чтобы выбрать требуемую форму несу-

#### щего сигнала. **3) Настройка параметров несущего сигнала:**

Нажмите кнопку, соответствующую сигналу, выбранному в качестве несущего, чтобы на экране появились его изображение и параметры. В этом интерфейсе вы можете изменить параметры несущего сигнала. Нажмите кнопку **Mode**, чтобы вернуться в интерфейс управления модуляцией.

#### **4) Выбор формы модулирующего сигнала:**

Нажмите программную кнопку **Shape**, а затем одну из программных кнопок **Sine**, **Square**, **Ramp**, **Noise** или **Arb**, чтобы выбрать форму модулирующего сигнала.

#### **5) Настройка частоты модулирующего сигнала:**

Нажмите программную кнопку **Frequency**, чтобы задать частоту модулирующего сигнала. Диапазон изменения частоты составляет от 2 мГц до 1 МГц (только для внутреннего источника модулирующего сигнала).

#### **6) Настройка девиации частоты**

Девиация частоты – это максимальное отклонение частоты модулированного сигнала от исходной частоты несущего сигнала. Нажмите программную кнопку **Deviation**, чтобы задать девиацию частоты при частотной модуляции. Диапазон девиации частоты составляет: 2 мГц ≤ девиация ≤ верхний предел (верхний предел равен частоте несущего сигнала или разности максимальной частоты несущего сигнала и частоты несущего сигнала, смотря какая из двух величин меньше). Диапазон изменения частоты составляет от 2 мГц до 1 МГц (только для внутреннего источника модулирующего сигнала).

#### *5.5.3. Фазовая модуляция (PM)*

Модулированный сигнал состоит из несущей и модулирующей волны. При фазовой модуляции фаза несущей волны модулируется мгновенным напряжением модулирующего сигнала. Интерфейс управления фазовой модуляцией показан ниже.

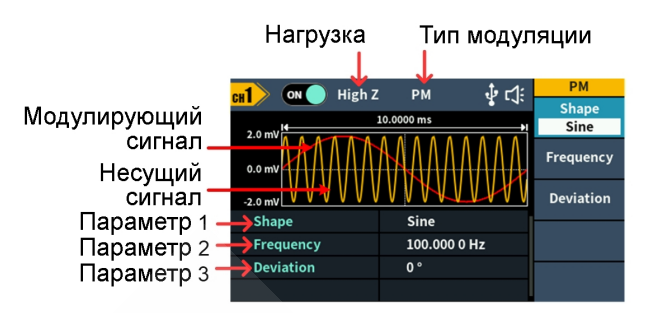

Рисунок. 5.15. Интерфейс управления фазовой модуляцией

# **Настройка параметров фазовой модуляции**

**1)** Нажмите функциональную кнопку **Mode** на передней панели, а затем последовательно нажмите программную кнопки **NextPage** и **FM**, чтобы перейти в интерфейс управления фазовой модуляцией.

#### **2) Выбор формы несущего сигнала:**

В качестве несущей волны может использоваться синусоидальный, прямоугольный, пилообразный или произвольный сигнал (кроме постоянного уровня напряжения). Нажмите кнопку  $[\infty]$ ,

 $\Box$ ,  $\Box$ , или  $\Delta$ , чтобы выбрать требуемую форму несущего сигнала.

#### **3) Настройка параметров несущего сигнала:**

Нажмите кнопку, соответствующую сигналу, выбранному в качестве несущего, чтобы на экране появились его изображение и параметры. В этом интерфейсе вы можете изменить параметры несущего сигнала. Нажмите кнопку **Mode**, чтобы вернуться в интерфейс управления модуляцией.

#### **4) Выбор формы модулирующего сигнала:**

Нажмите программную кнопку **Shape**, а затем одну из программных кнопок **Sine**, **Square**, **Ramp**, **Noise** или **Arb**, чтобы выбрать форму модулирующего сигнала.

#### **5) Настройка частоты модулирующего сигнала:**

Нажмите программную кнопку **Frequency**, чтобы задать частоту модулирующего сигнала. Диапазон изменения частоты составляет от 2 мГц до 1 МГц (только для внутреннего источника модулирующего сигнала).

#### **6) Настройка девиации фазы**

Девиация фазы – это максимальное отклонение фазы модулированного сигнала от исходной частоты несущего сигнала. Нажмите программную кнопку **Deviation**, чтобы задать девиацию фазы при фазовой модуляции. Диапазон девиации частоты составляет от 0° до 180°.

#### *5.5.3. Частотная манипуляция (FSK)*

Частотная манипуляция – это метод модуляции, при котором происходит сдвиг частоты сигнала между двумя частотами: частотой сигнала и частотой скачка. Частота манипуляции определяется уровнем внутреннего сигнала. Интерфейс управления частотной манипуляцией показан ниже.

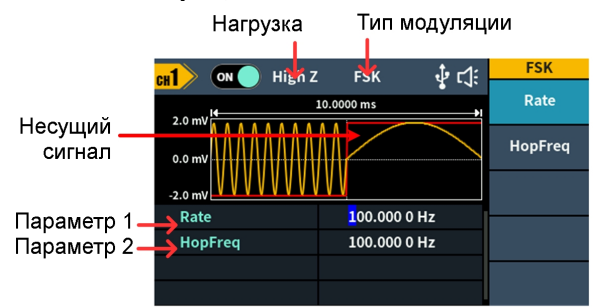

Рисунок. 5.16. Интерфейс управления частотной манипуляцией

### **Настройка параметров частотной манипуляции**

**1)** Нажмите функциональную кнопку **Mode** на передней панели, а затем последовательно нажмите программную кнопки **NextPage** и **FSK**, чтобы перейти в интерфейс управления частотной манипуляцией.

#### **2) Выбор формы несущего сигнала:**

В качестве несущей волны может использоваться синусоидальный, прямоугольный, пилообразный или произвольный сигнал (кроме постоянного уровня напряжения). Нажмите кнопку  $\lfloor \infty \rfloor$  $\boxed{\sim}$ ,  $\boxed{\sim}$  или  $\boxed{\sim}$ , чтобы выбрать требуемую форму несущего сигнала.

#### **3) Настройка параметров несущего сигнала:**

Нажмите кнопку, соответствующую сигналу, выбранному в качестве несущего, чтобы на экране появились его изображение и параметры. В этом интерфейсе вы можете изменить параметры несущего сигнала. Нажмите кнопку **Mode**, чтобы вернуться в интерфейс управления модуляцией.

# **4) Выбор скорости манипуляции:**

Нажмите программную кнопку **Rate**, чтобы задать скорость манипуляции. Скорость манипуляции определяет частоту, с которой частота выходного сигнала переключается между частотой несущего сигнала и частотой скачка. Диапазон изменения частоты составляет от 2 мГц до 1 МГц.

# **5) Настройка частоты cкачка:**

Нажмите программную кнопку **Hop frequency**, чтобы задать частоту скачка. Частота несущего сигнала изменяется до частоты скачка с частотой, определяемой скоростью манипуляции, а затем возвращается к прежнему значению.

#### **5.6. Настройки служебных функций**

Нажмите функциональную кнопку **Utility** на передней панели генератора, чтобы перейти в меню служебных функций. Вы можете настроить ряд параметров работы генератора, включая настройку изображения, каналов СН1/2 и системные настройки. Нажмите функциональную кнопку **Utility** еще раз, чтобы выйти из меню служебных функций.

# *5.6.1. Настройки дисплея*

*5.6.1.1. Управление яркостью* 1) Нажмите функциональную кнопку **Utility** на передней панели, а

затем нажмите программную кнопку <mark>Display</mark>.<br>2) Нажмите программную кнопку Backlight, чтобы выбрать 2) Нажмите программную кнопку настройку подсветки дисплея (**Backlight**).

3) Вращением **поворотного регулятора** отрегулируйте значение, на котором в этот момент находится курсор, используя стрелочные кнопки  $\leftarrow$  , чтобы перемещать курсор влево или вправо, или воспользуйтесь **клавиатурой цифрового ввода**, чтобы ввести значение параметра, и затем выберите % в качестве единицы измерения. Диапазон изменения яркости подсветки составляет от 0% до 100%.

#### *5.6.1.2. Режим сбережения экрана*

Если с генератором в течение заданного времени не производится никаких действий, то он переключается в режим защиты экрана (минимизирует яркость экрана для сохранения его ресурса и сбережения электроэнергии). Нажмите любую кнопку (кроме выключателя питания), чтобы восстановить рабочую яркость перед переходом в режим сбережения экрана

1) Нажмите функциональную кнопку **Utility** на передней панели, а затем нажмите программную кнопку **Display**.

2) Нажмите программную кнопку **ScrSaver**, чтобы выбрать **On** (включение) или **Off** (выключение) режима сбережения экрана.

3) В состоянии **On** вы можете задать время ожидания до перехода в режим сбережения экрана. отрегулируйте значение, на котором в этот момент находится курсор, используя стрелочные кнопки  $\leftarrow$  /  $\leftarrow$ , чтобы перемещать курсор влево или вправо, или воспользуйтесь **клавиатурой цифрового ввода**, чтобы ввести значение параметра, и затем выберите *Minute* (минута) в качестве единицы измерения. Диапазон изменения времени ожидания составляет от 1 до 99 минут.

#### *5.6.1.3. Разделитель*

Вы можете выбрать символ-разделитель, который используется при выводе на экран числовых данных для отделения групп разрядов.

1) Нажмите функциональную кнопку **Utility** на передней панели, а затем нажмите программную кнопку **Display**.

2) Нажмите программную кнопку **Separator**, для переключения между типами разделителя **Comma** (запятая), **Space** (пробел) и **Nothing** (отсутствие разделителя).

Например, частота может быть представлена в виде:

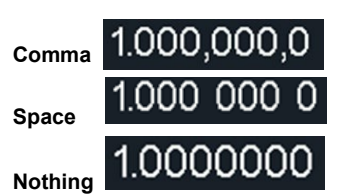

#### 5.6.2. Настройки каналов 1 и 2

#### Нагрузка

Для каждого из выходных разъемов Out1 и Out2 на передней панели генератор имеет фиксированный последовательный выходной импеданс 50 Ом. Если действительная нагрузка не соответствует указанной величина, уровень отображаемого напряжения не будет соответствовать уровню напряжения на компоненте, на который подается сигнал. Эта функция используется для того, чтобы согласовать отображаемое напряжение я действительным.

#### Для настройки нагрузки в каналах СН1 и СН2 используется следующая процедура:

1) Нажмите функциональную кнопку **Utility** на передней панели, а

затем нажмите программную кнопку CH1/2 Set.<br>2) Нажмите программную кнопку CH1 Load или CH2 Load. Нажмите ее еще раз, чтобы переключиться между значением High  $Z$  или  $*$  ohm  $(*)*$  обозначает выбранное числовое значение в омах, по умолчанию 50 Ом).

3) Для задания численного значения сопротивления нагрузки при выборе \* ohm вращением поворотного регулятора отрегулируйте значение, на котором в этот момент находится курсор и используйте стрелочные кнопки • / • итобы перемещать курсор влево или вправо, или воспользуйтесь клавиатурой цифрового ввода, чтобы ввести значение параметра, и затем выберите единицу измерения. Диапазон изменения яркости подсветки составляет от 1 Ом до 10 кОм.

Предупреждение: Выбирайте правильную нагрузку, соответствующую применению генератора.

Align Phase: Выберите элемент Align Phase в нижнем меню, чтобы согласовать начальные фазы сигналов в двух каналах.

#### 5.6.3. Системные настройки

#### 5.6.3.1. Язык интерфейса

1) Нажмите функциональную кнопку Utility на передней панели, а затем нажмите программную кнопку System

2) Нажмите программную кнопку **Language** для переключения языка интерфейса. Поддерживаются русский и английский языки.

#### 5.6.3.2. Звуковые оповещения

Когда функция звуковых оповещений включены, генератор подает звуковые сигналы при операциях с органами управления передней панели или при возникновении ошибки.

1) Нажмите функциональную кнопку Utility на передней панели, а затем нажмите программную кнопку System.

2) Нажмите программную кнопку Веерег для переключения языка между включением (On) и выключением (Off) звуковых оповещений.

#### 5.6.3.3. Протокол интерфейса USB

Пользователь имеет возможность выбрать протокол интерфейса «USB-устройство» на задней панели генератора.

1) Нажмите функциональную кнопку Utility на передней панели, а затем нажмите программную кнопку System.

2) Нажмите программную кнопку **USBDEV** для переключения языка между опциями PC и USBTMC.

- РС: это протокол внутреннего обмена данными. Выберите эту опцию при подключении к программе Waveform Editor по интерфейсу «USB-устройство».
- **USBTMC**: Выберите этот вариант, если вам требуется использовать протокол обмена данными стандарта USBTMC.

5.6.3.4. Восстановление заводских настроек

1) Нажмите функциональную кнопку Utility на передней панели, программную кнопку System, а затем программную кнопку **NextPage** 

2) Нажмите программную кнопку Factory Set, а затем программную кнопку ОК, чтобы сбросить настройки генератора сигналов до заводских

Таблица 5.1. Заволские настройки

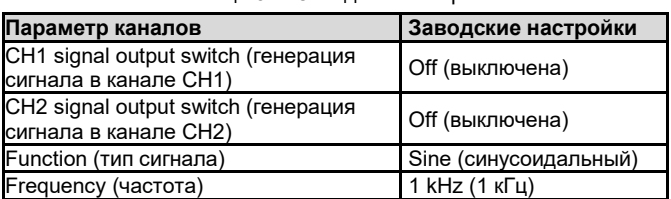

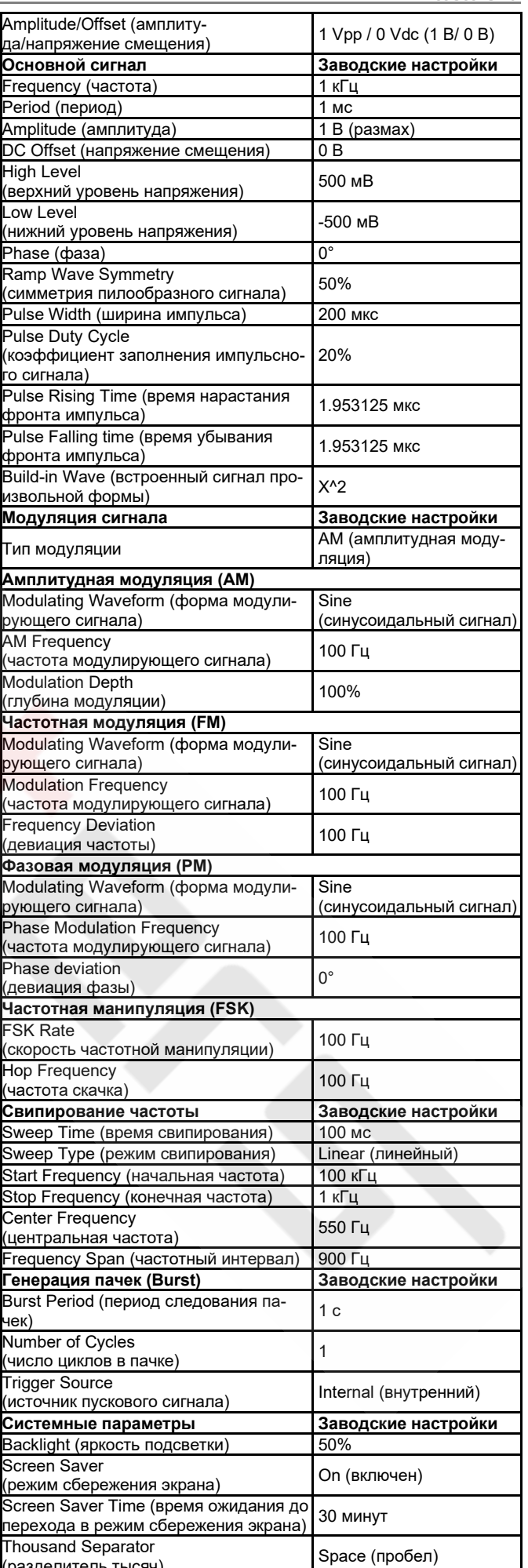

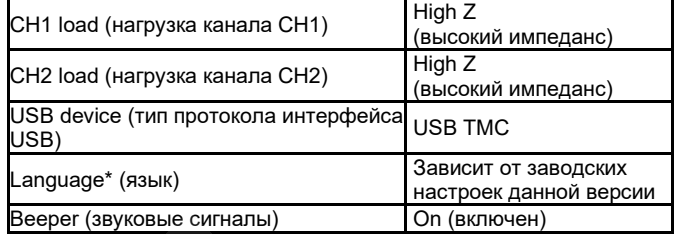

5.6.3.5. Обновление встроенного программного обеспечения Для обновления встроенного программного обеспечения генератора используйте USB-накопитель, подключив его к USB-порту на задней панели.

Предупреждение: Обновление встроенного программного обеспечения - это чувствительная операция. Для предотвращения повреждения прибора не отключайте его питание и не извлекайте USB-накопителя до завершения процесса обновления.

#### Для обновления встроенного программного обеспечения выполните следующие действия:

1) Нажмите функциональную кнопку Utility на передней панели, программную кнопку **System**, а затем программную кнопку NextPage. Нажмите программную кнопку Upgrade, и на экране прибора появится всплывающее сообщение.

2) Нажмите программную кнопку ОК, и на экране вашего компьютера появится иконка внешнего диска.

3) Посетите сайт компании с вашего компьютера и выберите требуемый программный пакет обновления для соответствующей модели. Загрузите файл «АG upp» в программном пакете обновления на компьютер и скопируйте его на отобразившийся внешний диск.

4) Перезапустите прибор. После его включения на экране появится сообщение о состоянии обновления.

5) После завершения обновления прибор автоматически выклю-ЧИТСЯ.

6) Нажмите кнопку ( Ф ), чтобы включить генератор. Нажмите кнопку Utility, чтобы проверить соответствует ли установленная версия программы требуемой.

# Глава 6 ПОИСК И УСТРАНЕНИЕ НЕИСПРАВНОСТЕЙ

1. После включения питания экран остается черным, и на нем отсутствует изображение. Выполните следующие дей-CTRUS<sup>.</sup>

- Проверьте, правильно ли генератор подключен к источнику питания
- Проверьте, соответствует ли предохранитель, расположенный ниже разъема питания, техническим требованиям и в хорошем ли он состоянии (перед этим нужно открыть крышку предохранителя плоской отверткой).
- После выполнения вышеуказанных проверок перезапустите генератор.
- Если неисправность по-прежнему имеет место, свяжитесь с нашей сервисной службой.

2. Измеренная амплитуда сигнала не соответствует указанному на экране значению:

Проверьте, соответствует ли значение нагрузки сигнала, значению нагрузки, установленному в генераторе. Обратитесь к процедуре настройки каналов СН1/2 на стр. 11.

Если вы столкнетесь с другими проблемами, попробуйте перезапустить прибор. Если и после этого он не работает правильно, свяжитесь с нашей сервисной службой.

# Глава 7 ТЕХНИЧЕСКИЕ ХАРАКТЕРИСТИКИ

Если не оговаривается иное, все технические характеристики гарантируются, если выполнены следующие условия:

- Генератор сигналов должен непрерывно работать не менее 30 минут в заданном интервале температур (20-30 °С).
- У генератора сигналов не истек срок до следующей калибровки, и процедура автокалибровки выполнена.

Кроме характеристик, сопровождающихся словом «типичные», все прочие характеристики осциллографа должны соответствовать указанным в этой главе.

#### 7.1. Формы сигнала

#### Полоса пролускания

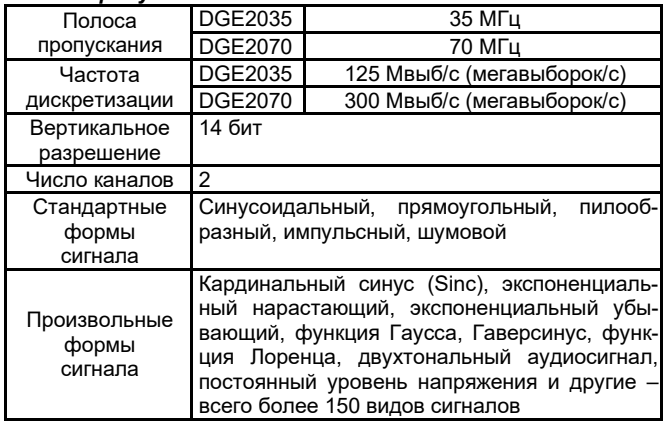

### 7.2. Частотные характеристики

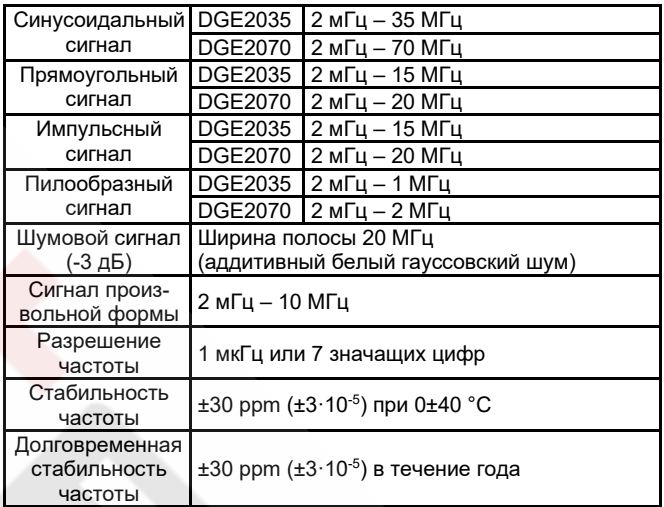

# 7.3. Амплитудные характеристики

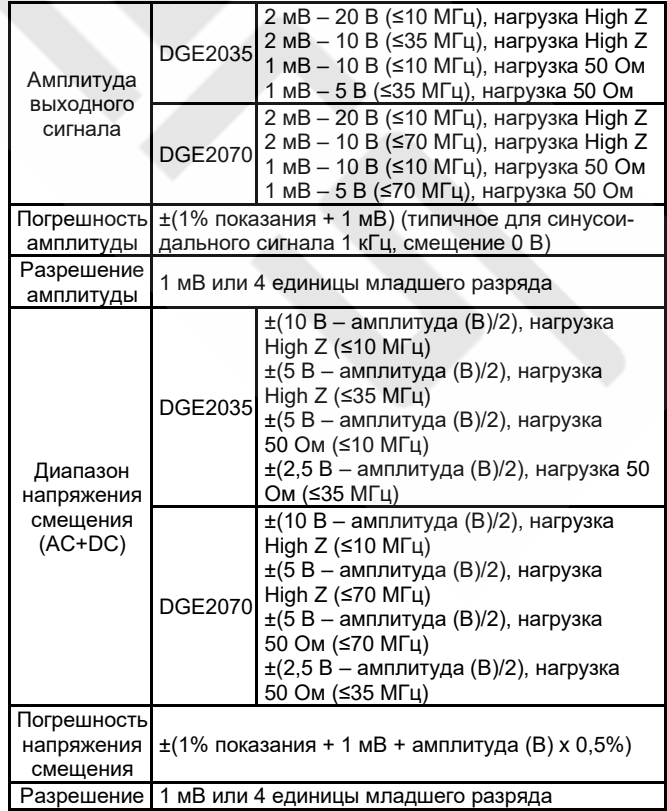

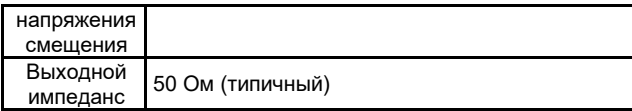

# **7.4. Характеристики сигналов**

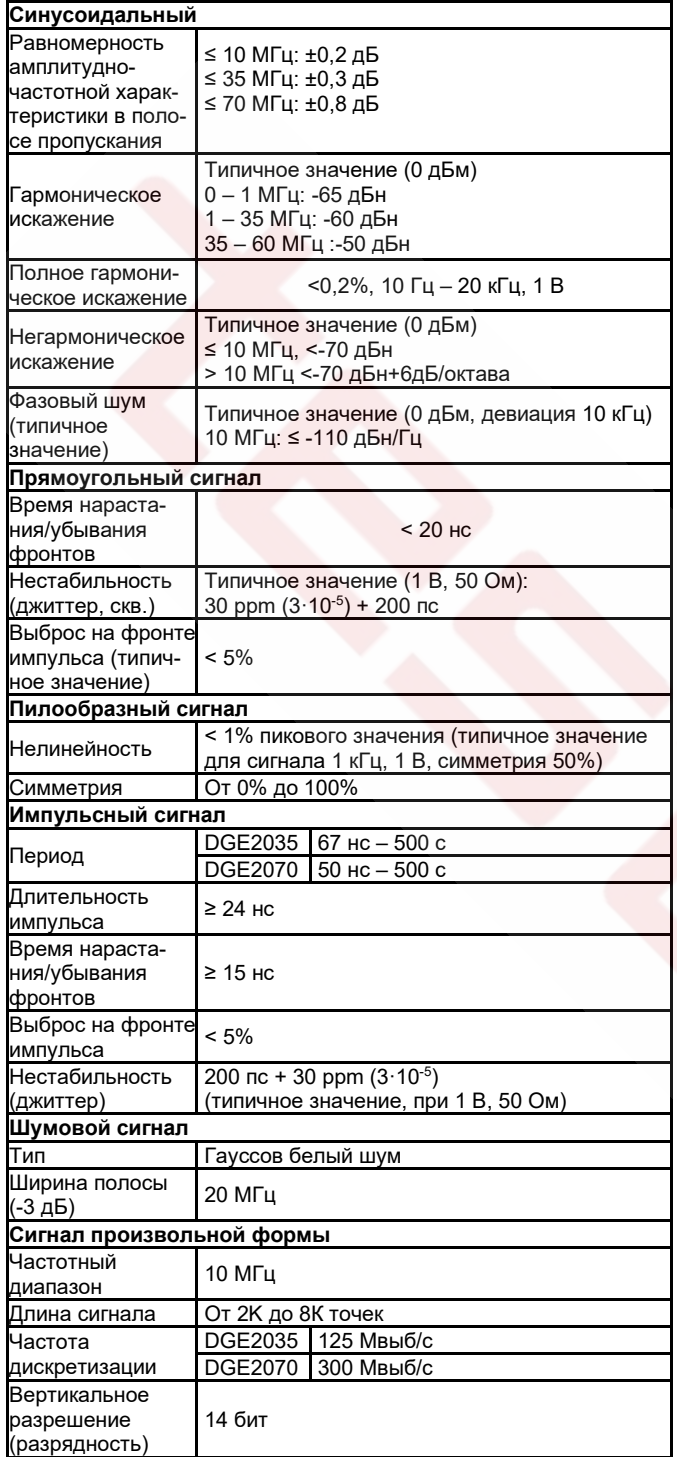

# **7.5. Характеристики модуляции**

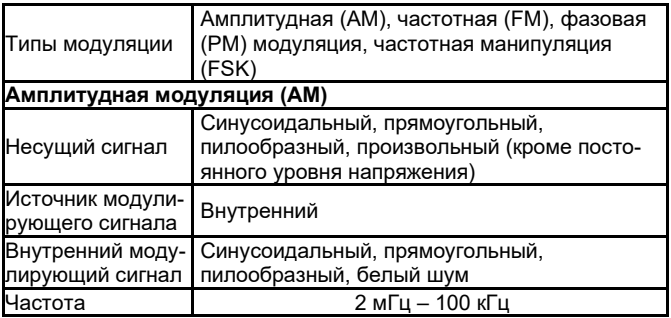

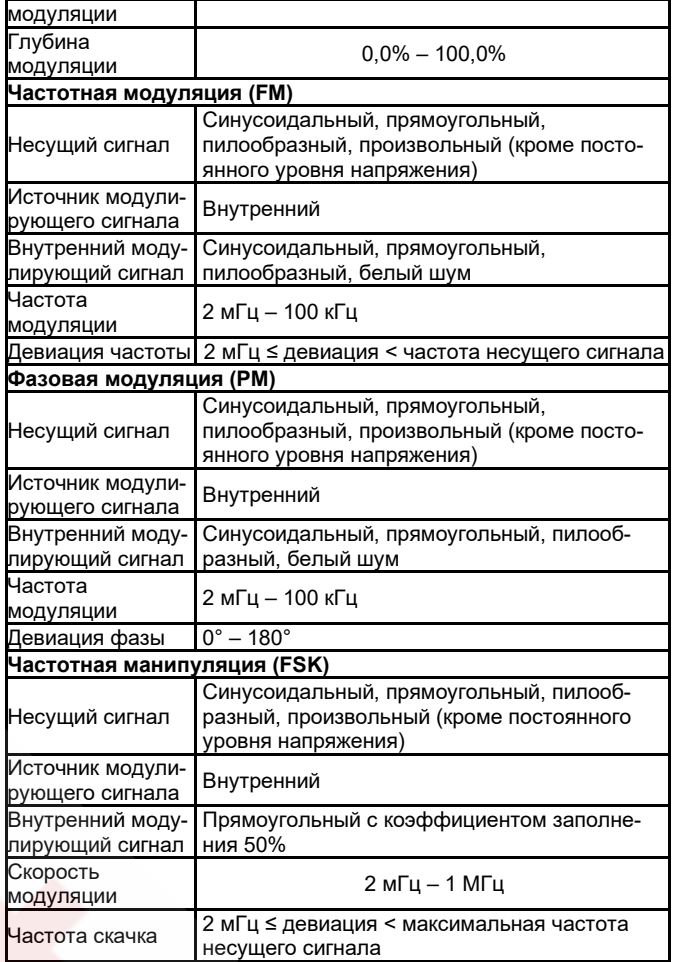

# **7.6. Характеристики свипирования**

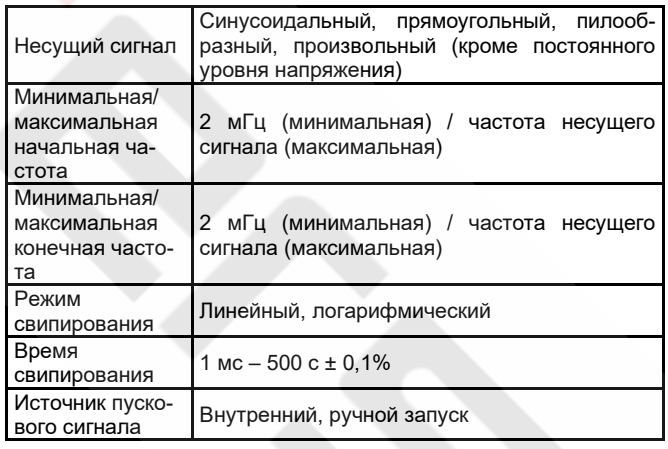

# **7.7. Характеристики генерации пачек**

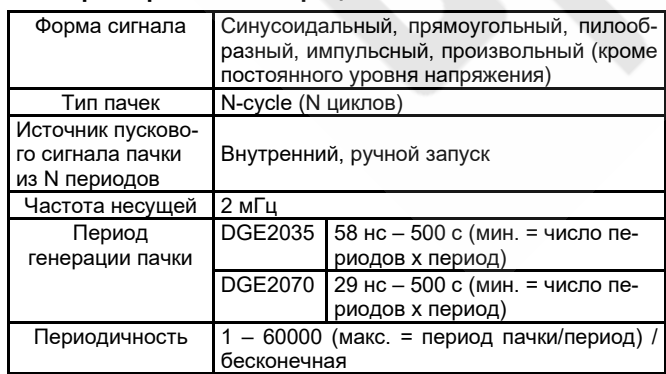

# **7.8. Характеристики ввода/вывода**

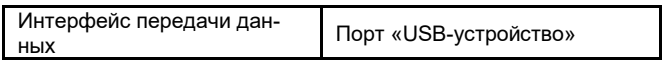

#### **7.9. Общие характеристики** *Дисплей*

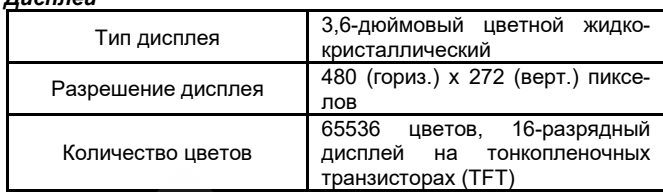

#### *Питание*

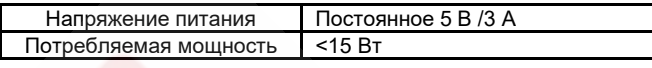

#### *Условия окружающей среды*

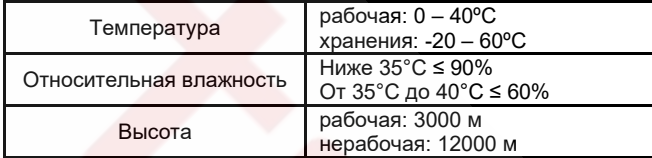

# *Механичес кие характеристики*

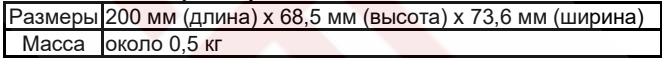

#### *Периодичность калибровки*

Рекомендуется производить калибровку раз в год.

# **Глава 8 ПРИЛОЖЕНИЯ**

### **Приложение А: Комплект поставки**

- 1 х адаптер постоянного тока
- 1 х кабель питания USB
- 1 х инструкция по быстрому началу работы
- 1 х кабель BNC/Q9
- 1 х кабель BNC зажим-«крокодил»
- 1 х кабель обмена данными USB

#### **Приложение Б: Общий уход и очистка прибора**

#### *Общий уход*

Не храните и не оставляйте прибор в местах, где его жи дкокристаллический дисплей может длительное время подвергаться воздействию пр ямого солнечного света.

# $\Delta$  Внимание!

Во избежание повреждения прибора или его щупов не допускайте попадания на них спреев, жидкостей или растворит елей.

### *Очистка*

Осматривайте прибор и щупы с периоди чностью, которую диктуют условия работы.

Очищайте внешнюю поверхность прибора по следующей процедуре:

1. Сотрите пыль с наружной поверхности прибора и щупов при помощи мягкой ткани. При очистке дисплея не поцар апайте прозрачный защитный экран.

2. Перед очисткой прибора отсоедините от него питание. Пр отрите прибор влажной, но не оставляющей капель мягкой тканью. Для очистки рекомендуется использовать чистую в оду или мягкодействующее моющее средство. Во избежание повреждения прибора и щупов не используйте абразивов и агресси вных моющих средств.

# **Предупреждение**

Во избежание угрозы короткого замыкания и поражения электрическим током из-за присутствия влаги, перед следующим запуском прибора удостоверьтесь, что он полностью высушен.

#### **Сделано в Китае**

# **Официальный дистрибьютор OWON: www.testers.ru**